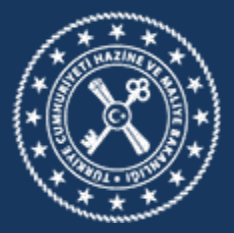

**MUHASEBAT VE MALİ KONTROL** GENEL MÜDÜRLÜĞÜ

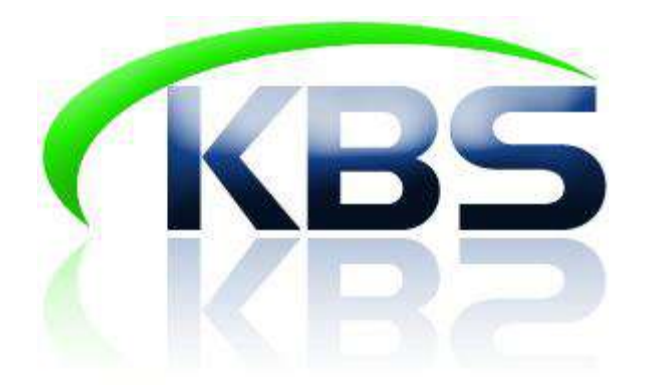

# **KAMU PERSONEL HARCAMALARI YÖNETİM SİSTEMİ (KPHYS) 4B SÖZLEŞMELİ PERSONEL EKRANI UYGULAMA KILAVUZU**

**(Versiyon 2)**

**MUHASEBAT VE MALİ KONTROL GENEL MÜDÜRLÜĞÜ**

**PERSONEL YAZILIMLARI DAİRESİ**

**MAYIS-2019**

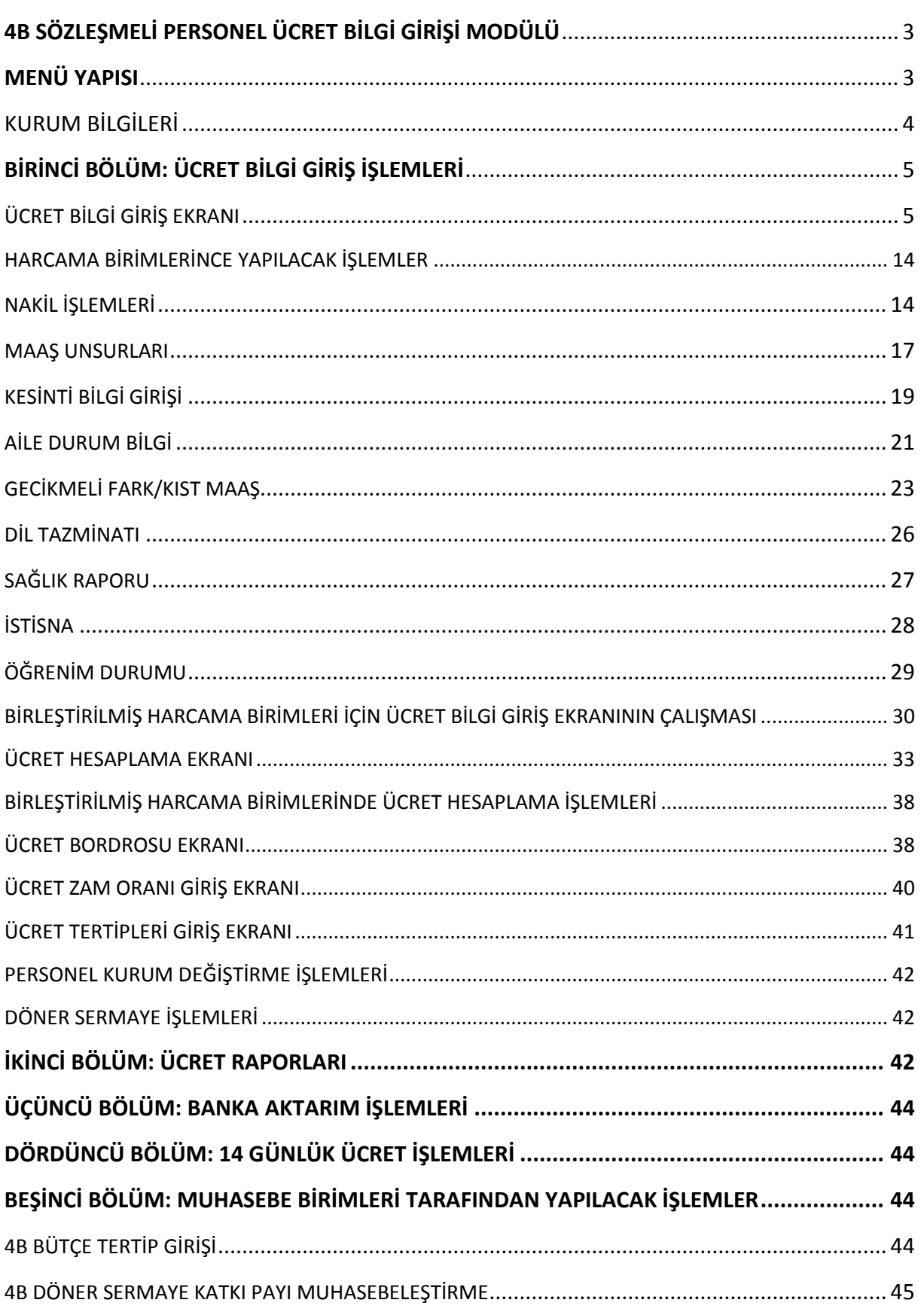

# İçindekiler

#### **4B SÖZLEŞMELİ PERSONEL ÜCRET BİLGİ GİRİŞİ MODÜLÜ**

<span id="page-2-0"></span>657 Sayılı Devlet Memurları Kanununun 4 üncü maddesinin B bendine göre istihdam edilen personelin ücretinin hesaplanabilmesi amacıyla Kamu Harcama ve Muhasebe Bilişim Sisteminde (KBS) yer alan Kamu Personel Harcamaları Yönetim Modülü altında Sözleşmeli Personel İşlemleri uygulamaya konulmuştur. Veri girişi gerçekleştirebilmek amacıyla personel modülüne girildiğinde 4B Sözleşmeli Personel İşlemleri Modülü görülecektir. Modül Ücret Bilgi Giriş İşlemleri, Ücret Raporları, Banka Aktarım İşlemleri ve 14 Günlük Ücret İşlemleri olmak üzere 4 ana başlıktan oluşmaktadır.

KBS 4B Sözleşmeli Personel İşlemleri Modülünün verimli çalışılabilmesi için, öncelikle personele ödenecek ücretin hesaplanmasında kullanılacak personel ve ücret bilgilerinin sisteme doğru olarak girilmesi ve güncel olarak tutulması gereklidir.

#### **MENÜ YAPISI**

<span id="page-2-1"></span>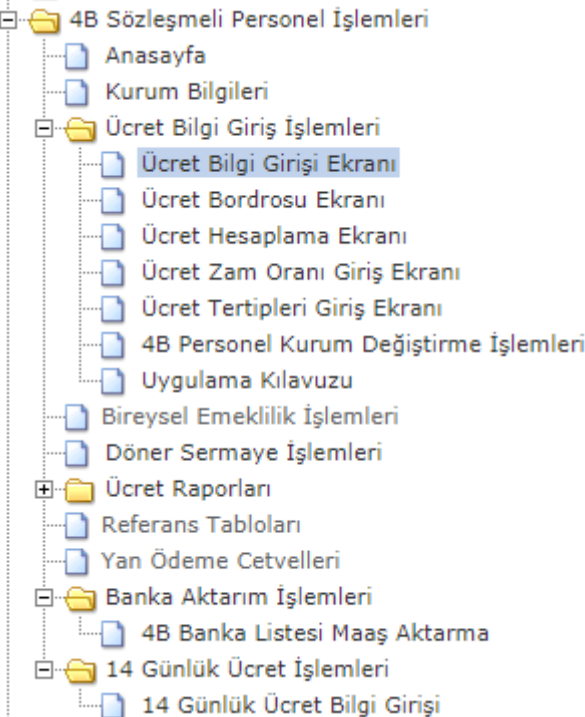

### <span id="page-3-0"></span>**KURUM BİLGİLERİ**

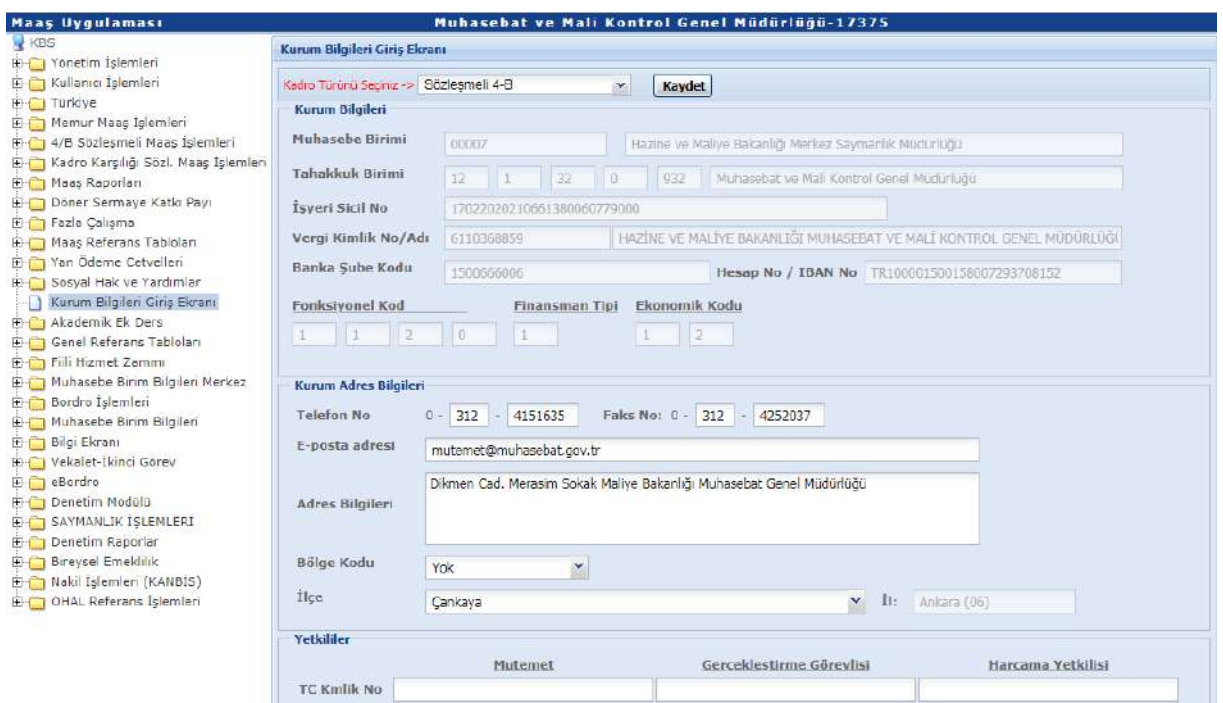

Kurum bilgilerinde herhangi bir değişiklik (kurum adres bilgileri – yetkililer) yapılması gerektiğinde **Kurum Bilgileri Giriş Ekranından** kadro türü 4B sözleşmeli personel seçilerek gerekli değişiklikler yapılıp kaydedilmelidir.

**Kadro Türü Seçiniz:** Bu alandan kadro türüne göre fonksiyonel kod bilgileri değişiklik gösterecektir. Normal Maaş, Kadro karşılığı Sözleşmeli ve Sözleşmeli 4B olarak 3 farklı kadro türü listelenmektedir.

**Kurum Adres Bilgileri***:* İletişimin sağlanabilmesi amacıyla kullanıcı tarafından veri girişi yapılan alandır. Otomatik ekrana getirilecek olup varsa değişiklik kullanıcı tarafından veri girişi yapılacaktır.

**Not 1: Acil durumlarda kurumlarla iletişime geçebilmek için Telefon ve Faks bilgilerinin doğruluğunun kontrol edilmesi gerekmektedir.**

**Not 2: Adres Bilgileri alanına yazılan adres aynı zamanda XML dosyası oluşturur iken kullanılmaktadır.** 

**Yetkililer:** Ödeme emri ve eki belgeler üzerinde imza yetkisi bulunan personelin Ad, Soyad ve unvanlarının raporlarda görülmesi amacıyla veri girişi yapılan alandır. Değişiklik olması durumunda TC Kimlik No alanına ilgilinin TC kimlik numarasının yazılması yeterli olacaktır.

### **BİRİNCİ BÖLÜM: ÜCRET BİLGİ GİRİŞ İŞLEMLERİ**

### <span id="page-4-1"></span><span id="page-4-0"></span>**ÜCRET BİLGİ GİRİŞ EKRANI**

4B Sözleşmeli Personel İşlemleri > Ücret Bilgi Giriş İşlemleri > Ücret Bilgi Giriş Ekranı alanına tıklandığında aşağıdaki form ekrana gelecektir.

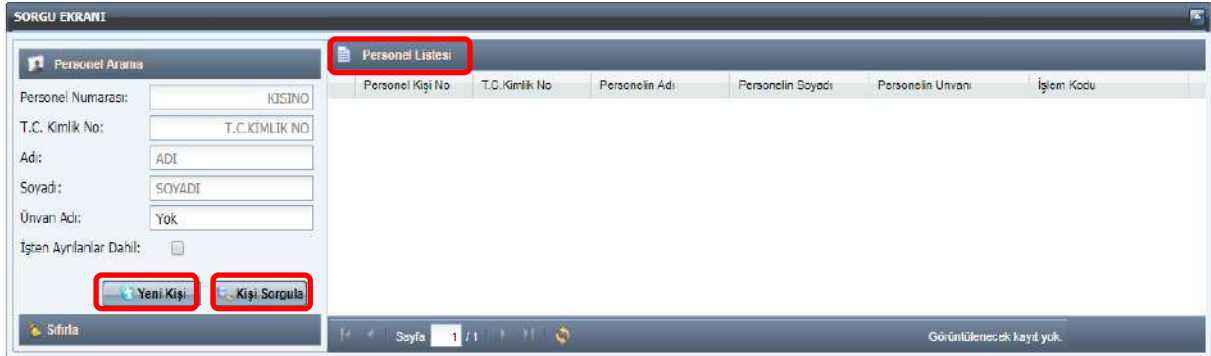

**Yeni Kişi:** Sistemde kayıtlı olmayan bir personelin sisteme kaydedilmesi için bu butona tıklanır.

**Kişi Sorgula:** Sistemde önceden kayıtlı olan bir personelin Personel Numarası, TC kimlik No, Adı, Soyadı ve Unvan Adı bilgilerinden birisinin yazılmak suretiyle ekrana getirilmesi için kullanılmaktadır. Ayrıca bu buton tıklandığında kayıtlı personelin tamamı ekranda gösterilecektir.

**Personel Listesi:** İlgili harcama biriminde kayıtlı personelin listelendiği alandır.

**İşten Ayrılanlar Dahil**: Yanında bulunan kutucuğa tıklanarak sorgulama yapıldığında işten ayrılma işlem kodlarında (Askerlik Vefat, İstifa, Emeklilik…) bulunan personeller de ekrana getirilecektir.

Kişi Sorgula butonu ile ekrana getirilen personellerden biri seçilerek veya Yeni Kişi butonuna tıklanarak aşağıdaki form ekrana getirilir.

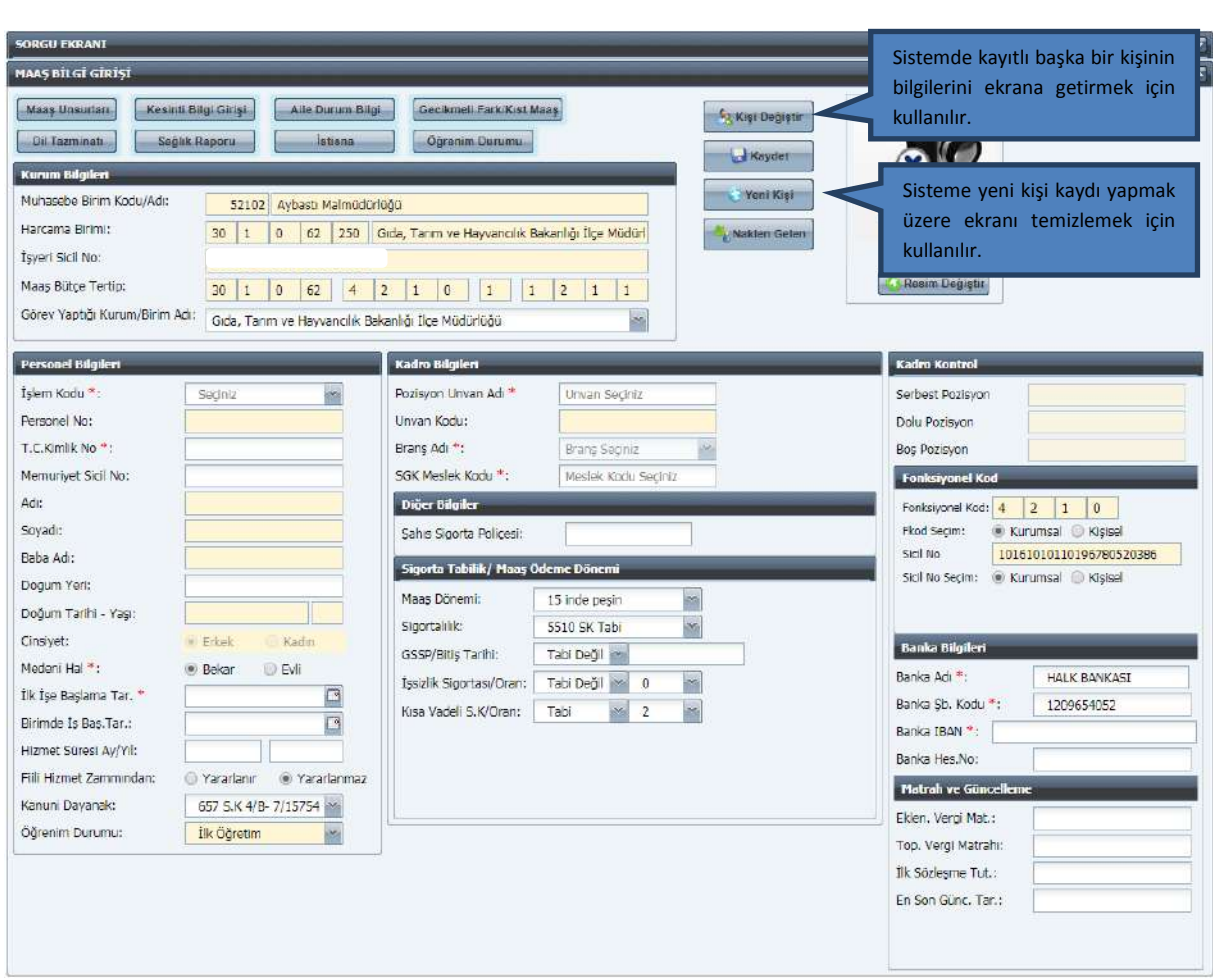

### *KURUM BİLGİLERİ:*

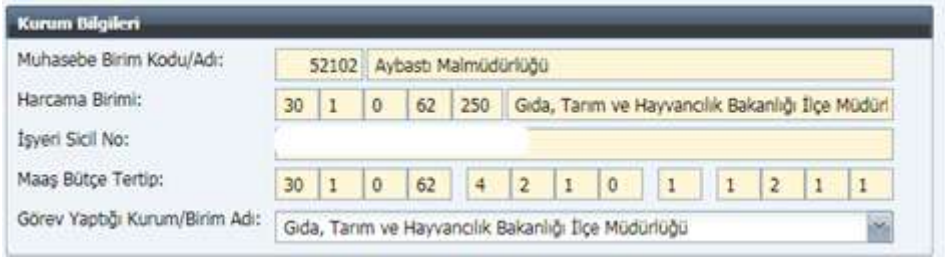

*"Muhasebe Birim Kodu/Adı - Harcama Birimi - İşyeri Sicil No - Maaş Bütçe Tertip"*  alanları otomatik olarak ilgili harcama biriminin bilgileri olarak ekrana gelir ve bu alana müdahale edilemez.

*Görev Yaptığı Kurum/Birim* **Adı** alanı ise personelin görevini yürüttüğü birimdir, açılan listeden ilgili birim seçilir.

### *PERSONEL BİLGİLERİ:*

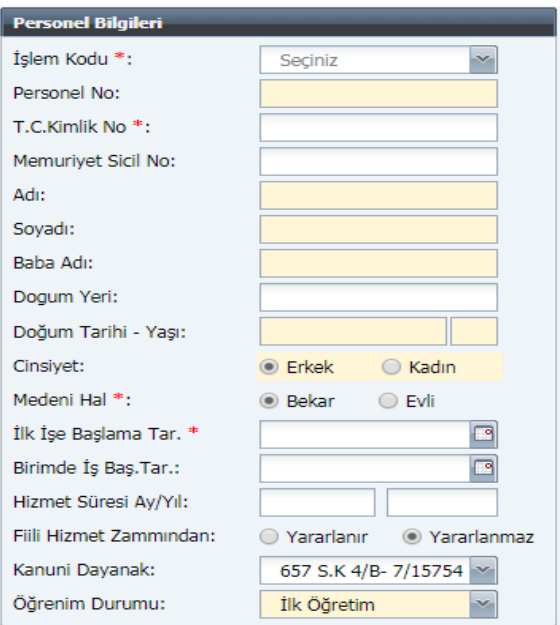

**İşlem Kodu**: Zorunlu alandır. Listede yer alan işlem kodlarından personel için uygun olan seçenek seçilecektir.

4 ayrı kategoride işlem kodları belirlenmiştir. (İşe Başlama Durumları, İşten Ayrılma Durumları, Nakil İşlemleri ve Çalışan Personele İlişkin Durumlar)

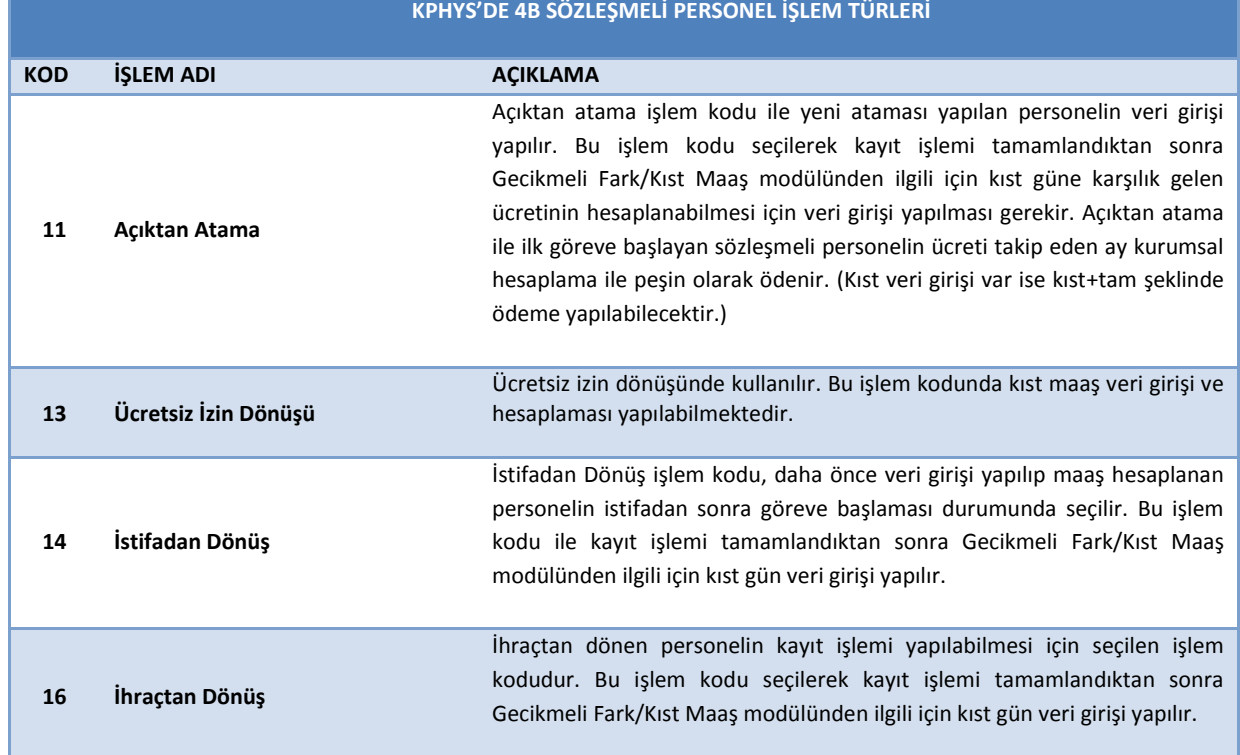

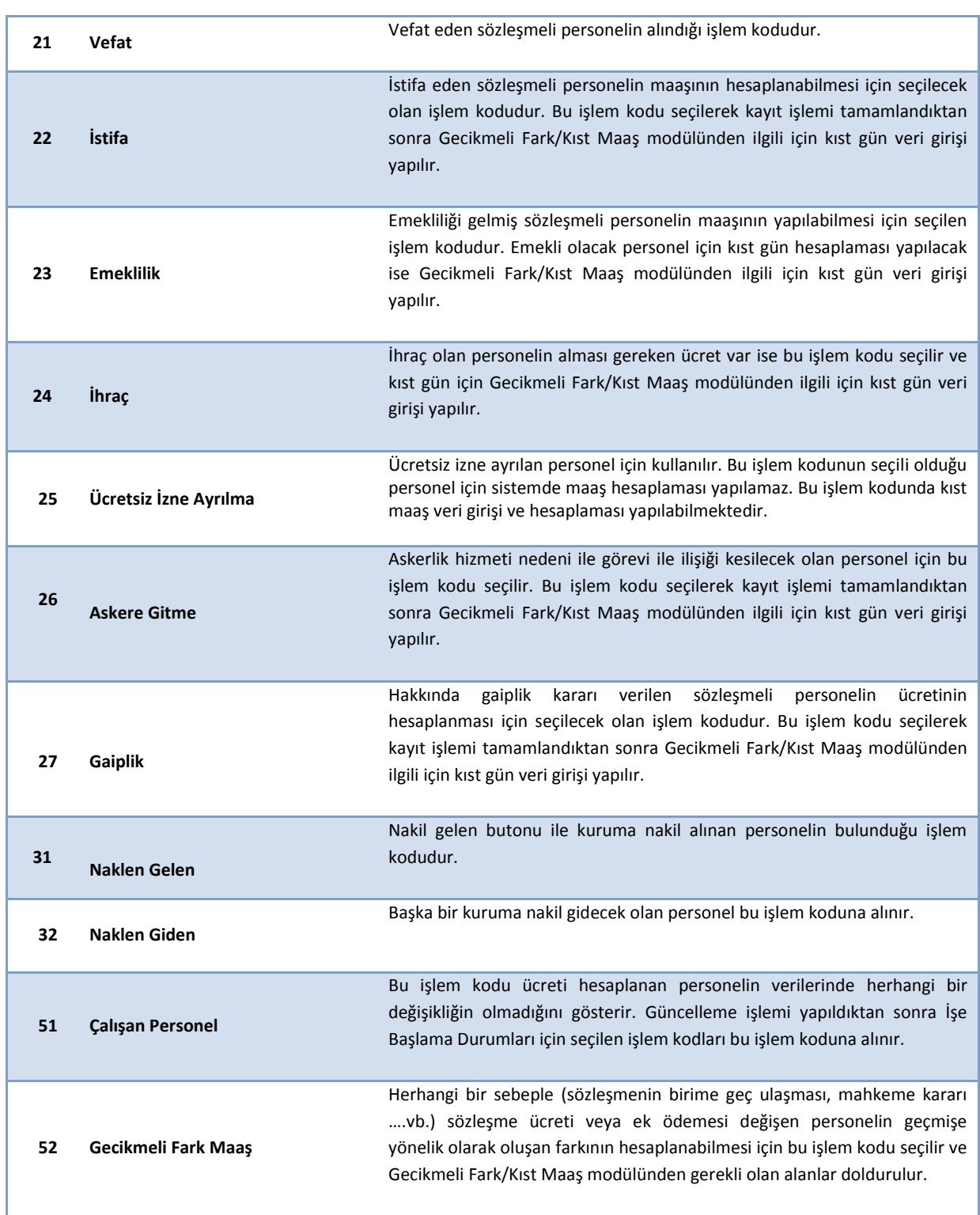

*Not: Halen çalışmakta olup KBS ye kayıt edilirken kişilerin işlem kodları 51-Çalışan Personel işlem koduna alınarak kayıt yapılması gerekmektedir.*

**T.C Kimlik No:** İşlem kodu seçildikten sonra *T.C. Kimlik No* alanı doldurulur. T.C Kimlik No bilgisinin girilmesi zorunludur. Bu alanda sistemin kontrolü bulunmaktadır. Daha önce kaydedilmiş kişinin T.C Kimlik Numarası girilmeye çalışıldığında uyarı verecektir.

**Ad-Soyad:** T.C Kimlik No alanı doldurulduğunda Mernisten getirilecektir.

**Baba Adı:** T.C Kimlik No alanı doldurulduğunda Mernisten getirilecektir.

**Doğum Yeri:** T.C Kimlik No alanı doldurulduğunda Mernisten getirilecektir.

**Doğum Tarihi:** T.C Kimlik No alanı doldurulduğunda Mernisten getirilecektir.

**Yaşı:** T.C Kimlik No alanı doldurulduğunda Mernisten getirilecektir.

**Cinsiyet:** T.C Kimlik No alanı doldurulduğunda Mernisten getirilecektir.

*Not: Bu alanlara müdahale edilemez.*

**Medeni Hal:** Personelin medeni hali sunulan seçeneklerden (Bekar/Evli) seçilir. Doldurulması zorunlu alandır.

**İlk İşe Başlama Tarihi:** Personelin ilk işe başlama tarihi kutucuğun yanındaki takvim simgesine tıklanarak seçilir. Doldurulması zorunlu alandır.

**Birimde İşe Başlama Tarihi**: Personelin birimde işe başlama tarihi kutucuğun yanındaki takvim simgesine tıklanarak seçilir. Birimde işe başlama tarihi ilk işe başlama tarihinden daha eski bir tarih olamaz. Ek ödeme tazminatının referans tablolarından getirilebilmesi için girilen tarihlerin doğruluğu kontrol edilmelidir.

**Hizmet Süresi Ay/Yıl:** Personelin işe başlama tarihine göre değişmektedir. Bu alan Manuel müdahaleye açıktır.

**Fiili Hizmet Zammından Yararlanıp Yararlanılamayacağı:** Yararlanır/Yararlanmaz seçeneklerinden uygun olan seçilir. bilgileri doldurulur.

**Öğrenim Durumu**: Personelin öğrenim durumu ok işaretine tıklanarak açılacak pencereden uygun olan seçilir.

### **Kadro Bilgileri:**

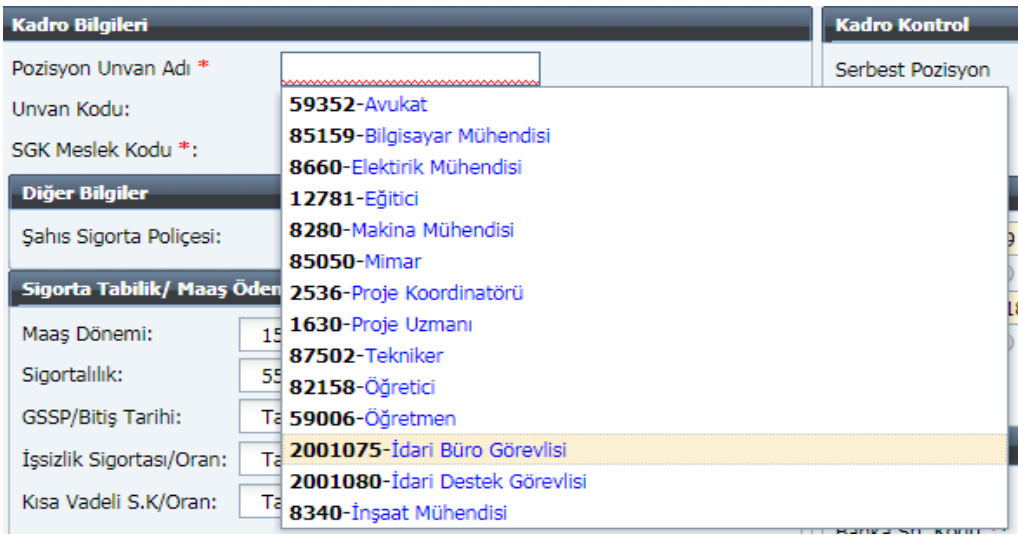

**Pozisyon Unvan Adı**: Doldurulması zorunlu alandır. Pozisyon unvan adı kurum bazında oluşturulan referans cetvellerine göre gösterilecektir.

**Unvan Kodu:** Seçilen unvan adı doğrultusunda unvan kodu otomatik olarak ekrana gelecektir. Pozisyon unvanları kurumlara göre belirlendiği için referansta tanımlanmamış pozisyon unvanı için merkeze çağrı açılması gerekmektedir.

**SGK Meslek Kodu:** Doldurulması zorunlu alandır. SGK tarafından belirlenen meslek kodları bu alanda listelenmektedir. Personele uygun olan kayıt listeden seçilmelidir. Listede yer almayan meslek kodları için merkeze çağrı açılması gerekmektedir.

**Diğer Bilgiler:**

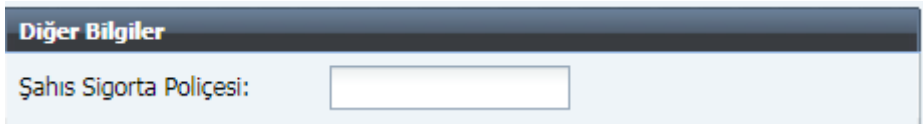

Bu alana *Şahıs Sigorta Poliçesi* tutarı girilir. Sistemde bu tutarın 1999 TL'den büyük olamayacağına ilişkin kontrol bulunmaktadır.

#### **Sigorta Tabilik/Maaş Ödeme Dönemi:**

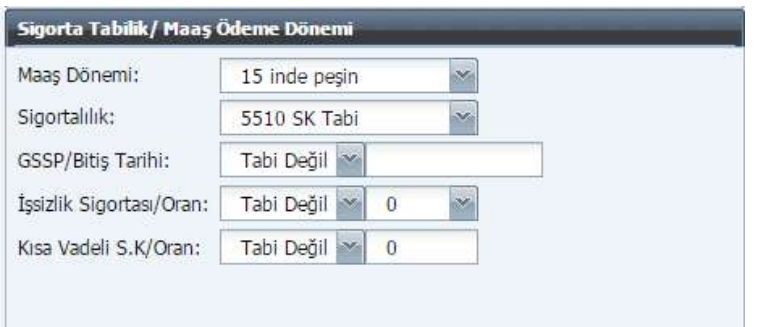

**Maaş Dönemi**: 15 inde peşin ve 15 inde çalışarak seçenekleri belirlenmiştir. Sözleşmeli Personel Çalıştırılmasına İlişkin Esaslara göre 4B Sözleşmeli Personeller maaşlarını 15 inde peşin olarak aldıkları için **15 inde peşin** seçeneği seçilir.

**Sigortalılık:** 4B sözleşmeli personeller 5510 sayılı Kanuna tabi olduğundan yalnızca 5510 SK Tabi durumu yer alır. Bu alanda seçim yaptırılmaz.

**GSSP/Bitiş Tarihi:** Genel Sağlık Sigortası Primine Tabi ve Tabi Değil seçenekleri bulunur. Tabi seçeneği seçilmesi halinde yan taraftaki kutucuktan bitiş tarihi girilmesi gerekmektedir. Vazife malülleri için GSSP hesaplanmayan durumlarda 'GSSP Tabi Değil' seçeneğinin seçilmesi gerekir.

**İşsizlik Sigortası / Oranı**: Herhangi bir seçim yapılmayacaktır. Bu alanlar Tabi Değil ve 0 otomatik olarak ekranda gözükecektir. 4B için bu alanlar kullanılmayacaktır.

**Kısa Vadeli Sigorta Kolları / Oran:** Bu alanında öncelikle Tabi ve Tabi Değil seçeneklerinden uygun olan seçilir. Tabi seçilmesi durumunda oran olarak 0 - 1.5 - 2 – 2.5 seçenekleri belirlenmiştir. Otomatik olarak ekrana 2 gelecektir ancak farklı bir oran girilmesi gerekiyor ise bu oranlardan biri seçtirilecektir. Tabi değil seçilmesi durumunda oran seçimi yapılmayacaktır, oran seçimi yapılsa bile sistem bu oranı kaydetmeyecektir.

#### **Kadro Kontrol:**

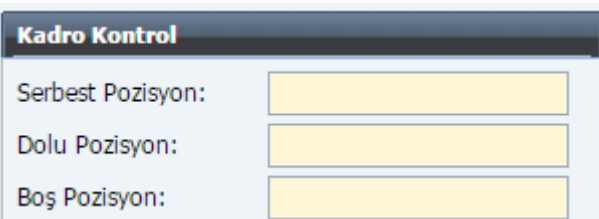

Bu alan Devlet Personel Başkanlığından alınan veriler doğrultusunda otomatik dolacaktır. Burada *Serbest Pozisyon - Dolu Pozisyon – Boş Pozisyon* alanları yer alır ve bunlara müdahale edilemez.

#### **Fonksiyonel Kod:**

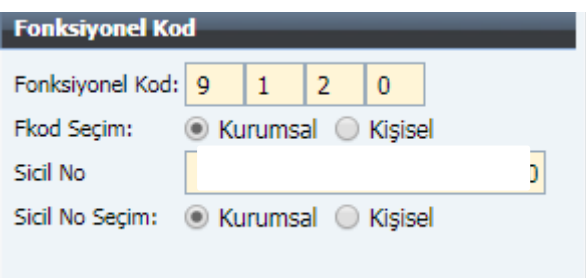

**Fonksiyonel Kod:** Ücret Tertipleri Giriş Ekranında tanımlanmış olan 4 haneli kurum fonksiyonel kodu yer alır.

**FKod Seçim**: 2 seçenek belirlenmiştir. Kurumsal seçilmesi durumunda Fonksiyonel Kod alanı müdahaleye kapalı olacaktır. Kişisel seçilmesi durumunda Ücret Tertipleri Giriş ekranında yapılan bireysel tanımlamalarla sınırlı olarak Fonksiyonel Kod alanı değiştirilebilecektir.

**Sicil No**: Bu alanda 26 haneli işyeri sicil numarası yer alır. Sicil numarası tanımlama işlemi Ücret Tertipleri Giriş Ekranından yapılmaktadır.

**Sicil No Seçim:** 2 seçenek belirlenmiştir. Kurumsal seçilmesi halinde kuruma ait sicil numarası yer alacaktır. Bu durumda manuel müdahaleye izin verilmeyecektir. Kişisel seçilmesi durumunda ise Ücret Tertipleri Girişinde tanımlanan sicil numaraları ile sınırlı olarak kişisel sicil numarası girilebilir. Kişisel veri girişi yapılmadan önce 4B Ücret Tertipleri Giriş Ekranından ilgili tertibin tanımlanması gerekmektedir.

#### **Banka Bilgileri:**

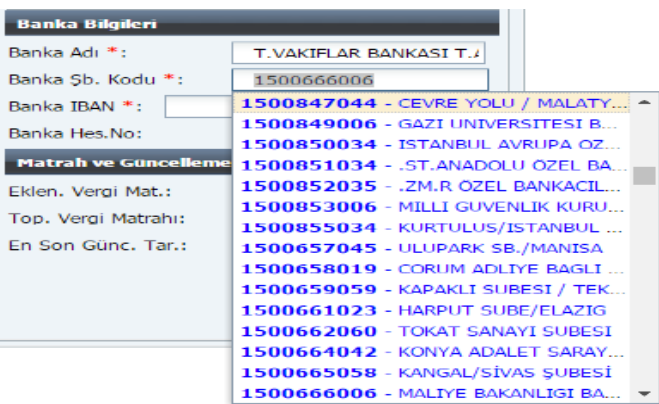

**Banka Adı:** Kurumun anlaşmalı olduğu banka adı otomatik olarak ekrana getirilecektir.

**Banka Şube Kodu:** Kurumun anlaşmalı olduğu banka şube kodu olarak otomatik olarak ekrana getirilecektir.

**Banka IBAN:** Kişinin IBAN numarası girilecektir. Doldurulması zorunlu alandır.

**Banka Hesap No:** Girilen IBAN doğrultusunda otomatik olarak ekrana gelecektir. Bu alana müdahale edilmesi ve geçersiz bilgiler girilmesi durumunda sistem kayıt sırasında uyarı verecektir.

#### **Matrah ve Güncelleme:**

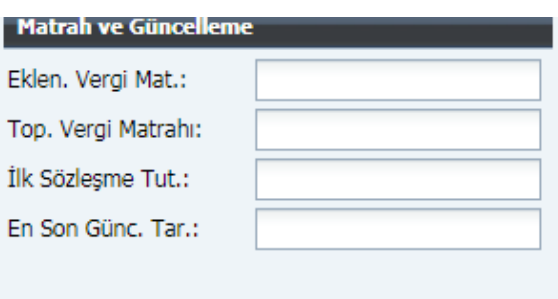

**Eklenecek Vergi Matrahı:** Bu alana matraha dahil edilecek tutarlar veya çıkarılması gereken tutarlar manuel olarak girilecektir. Çıkarılacak tutarlar için tutarın önüne (-) işareti koyularak giriş yapıldıktan sonra enter tuşuna basılması gerekmektedir.

**Toplam Vergi Matrahı:** Kişi kaydedilip maaş hesaplaması yapıldıktan sonra yıl içinde kişinin vergi matrahlarının kümülatif tutarının yer aldığı alandır. Bu alana müdahale edilemez.

**İlk Sözleşme Tutarı:** Manuel olarak sözleşme tutarı girilecektir. Gecikmeli Fark Maaş hesaplamasının yapılabilmesi için ilgili alanın doldurulması zorunludur.

**En Son Güncelleme Tarihi**: Ücret hesaplaması yapıldıktan sonra merkezden yapılan güncelleme tarihini gösterir.

*Veri girişleri tamamlandıktan sonra KAYDET butonuna basılarak kayıt tamamlanır.* Kişi kaydedildikten sonra sistem tarafından Personel Numarası verilecektir.

# <span id="page-13-0"></span>**HARCAMA BİRİMLERİNCE YAPILACAK İŞLEMLER**

# **NAKİL İŞLEMLERİ**

# <span id="page-13-1"></span>*a) Farklı Saymanlıklar Arası Nakil Durumu*

Personelin görevli olduğu saymanlıktan başka bir yere naklen atanması durumunda aşağıdaki işlemler yapılır.

# **Personelin Nakil Olmadan Önce Ücretini Aldığı Harcama Birimi Tarafından Yapılacak İşlemler:**

İlgili personel Ücret Bilgi Giriş ekranında 32-Naklen Giden işlem koduna alınarak Kaydet butonu ile kaydedilir.

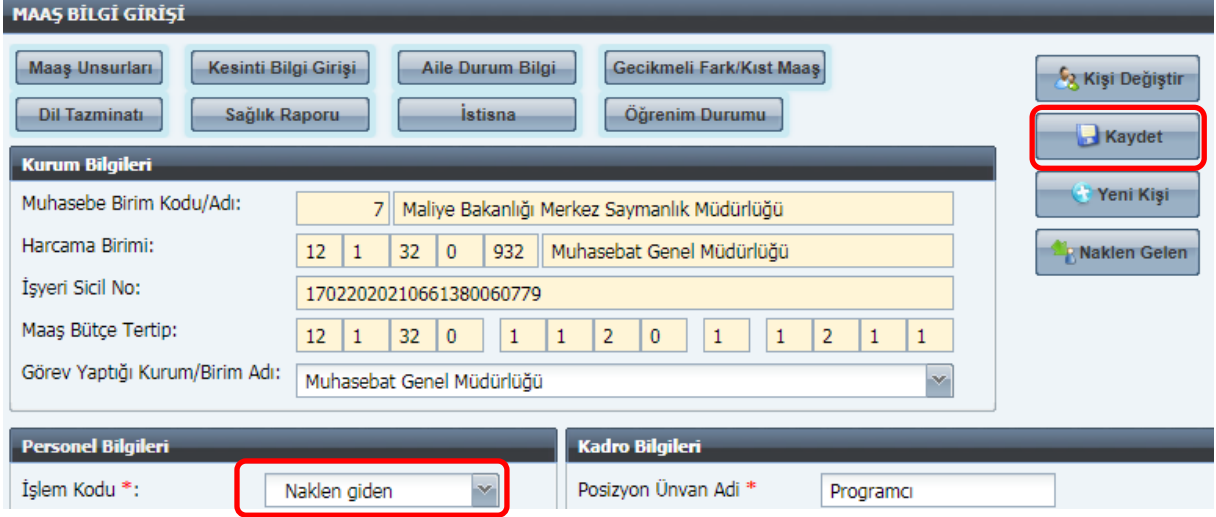

### **Nakil Alacak Harcama Birimi Tarafından Yapılacak İşlemler:**

*Naklen Gelen* butonuna tıklandığında aşağıdaki nakil ekran açılacaktır. Bu ekranda Kişi No veya T.C.K.N bilgilerinden biri doldurularak *ARA* butonu ile arama yapılır. Nakil alınacak personelin yanındaki kutucuk tıklanarak *Nakil Al* butonu ile nakil alma işlemi tamamlanır.

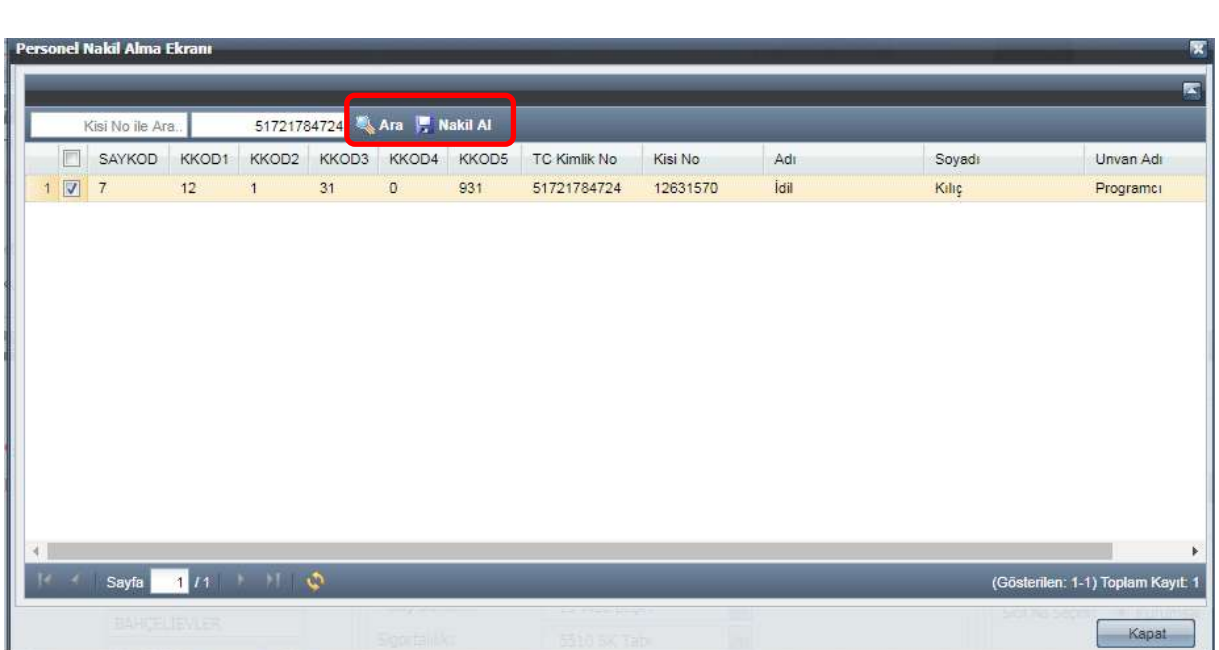

Nakil alınan personelin banka bilgileri doldurulması, kesinti bilgilerinin kontrol edilmesi gerekmektedir.

Nakil alma işleminden sonra kişinin işlem kodu 31- Naklen Gelen olarak sistemde gözükür. Ayın 15 inde yapılan güncelleme işlemi ile kişi otomatik olarak 52- Çalışan Personel olarak değişir.

### *b) Aynı Saymanlık İçerisinde Personel Nakil Durumu*

Aynı saymanlık içerisinde personel nakli yapılmak istendiğinde 4B Personel Kurum Değiştirme İşlemleri menüsünden yapabilecektir.

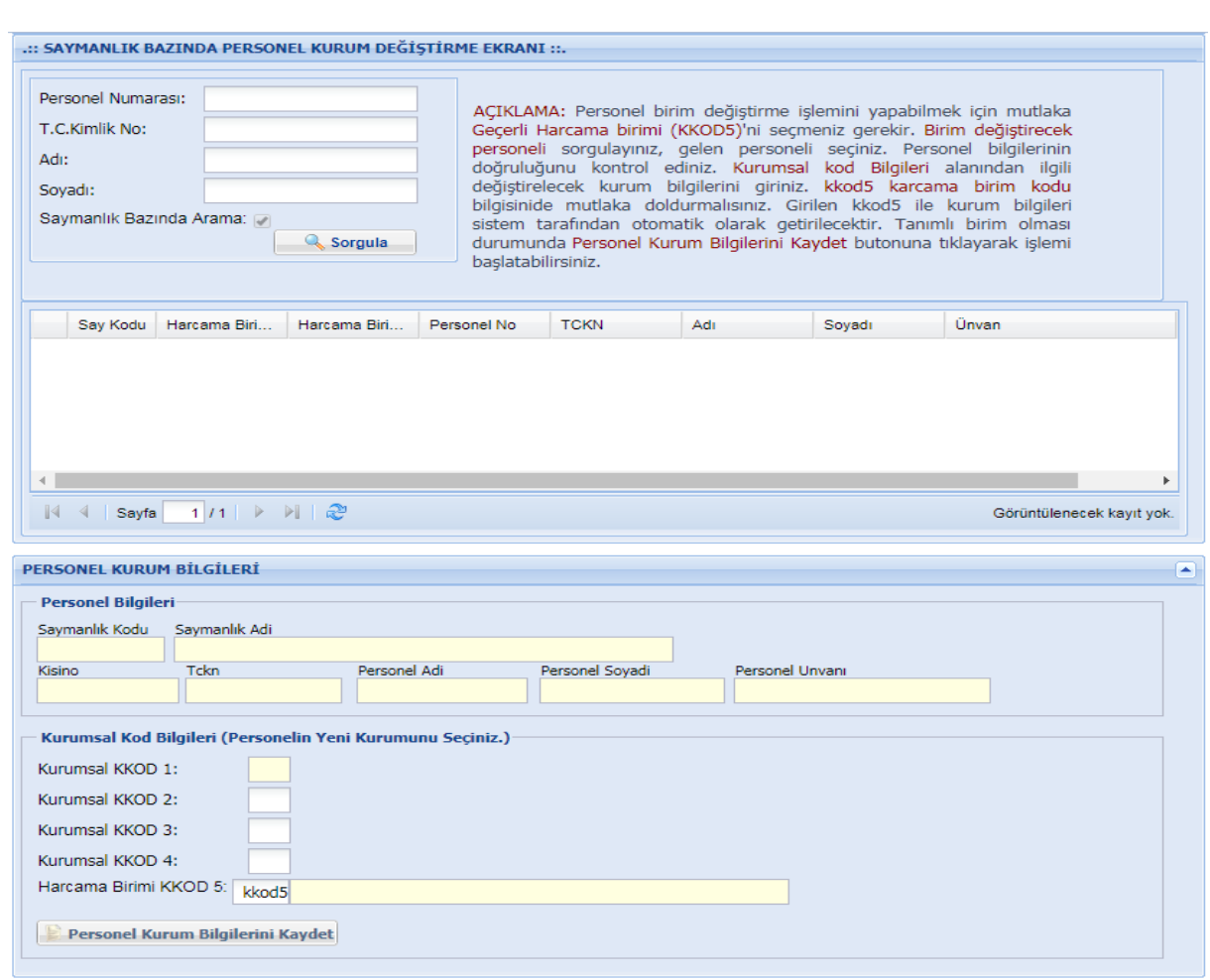

Personel Numarası, TC Kimlik No, Ad ve Soyad bilgileri ile nakil yapılmak istenen kişinin bilgileri sorgulanır. Sorgulama sonucu ekrana gelen kişi seçilerek yeni Kurumsal Kod Bilgileri girilir ve **Personel Kurum Bilgilerini Kaydet** butonuna basılır.

## **MAAŞ UNSURLARI**

<span id="page-16-0"></span>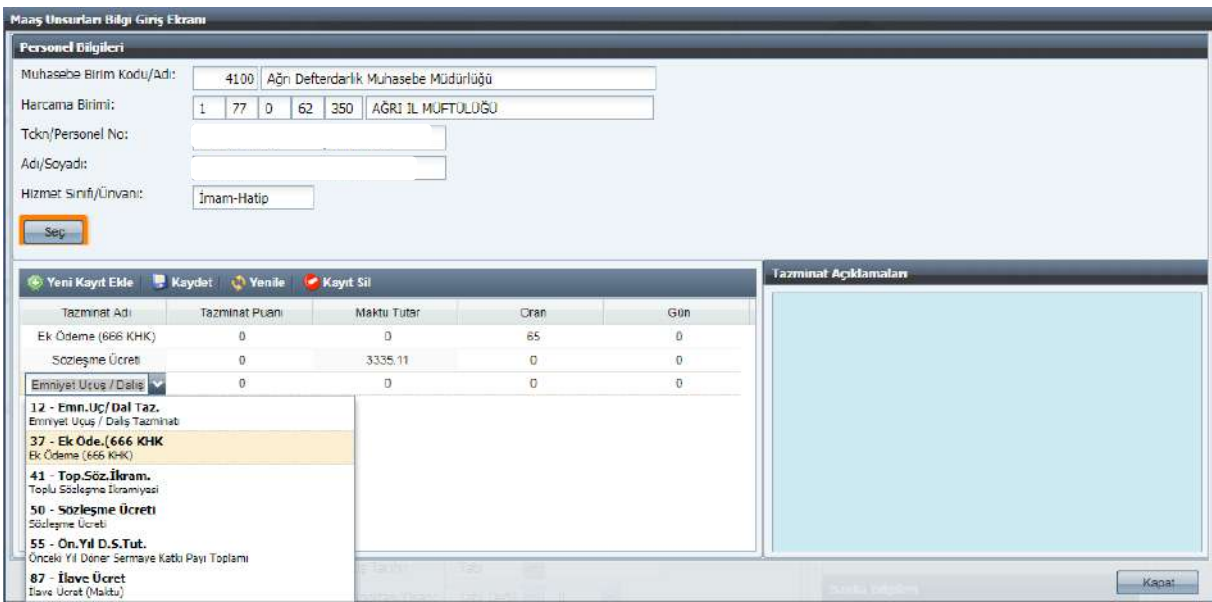

**Muhasebe Birim Kodu /Adı:** Kayıt yapılan kişinin bulunduğu ilgili muhasebe birimi otomatik olarak ekrana gelecektir.

**Harcama Birimi:** Kayıt yapılan kişinin bulunduğu ilgili harcama birimi olarak otomatik ekrana gelecektir.

**TCKN/Personel No:** Bilgi giriş ekranında girilen bilgilerden gelecektir. Manuel müdahaleye kapalıdır.

**Ad/Soyad:** Bilgi giriş ekranında girilen bilgilerden gelecektir. Manuel müdahaleye kapalıdır.

**Hizmet Sınıfı/ Unvan:** Bilgi giriş ekranında girilen bilgilerden gelecektir. Hizmet Sınıfı bilgisi yer almayacak sadece unvan yer alacaktır. Manuel müdahaleye kapalıdır.

*Seç***:** Seç butonuna tıklandığında açılan sayfada kişinin unvanına ait ek ödeme oranı görüntülenecektir. Ek ödeme oranları kıdem süresi ve pozisyon unvanına göre değiştiğinden bilgi girişi sayfasında girilen kıdem süresi ve unvana göre buradaki ek ödeme oranı değişecektir.

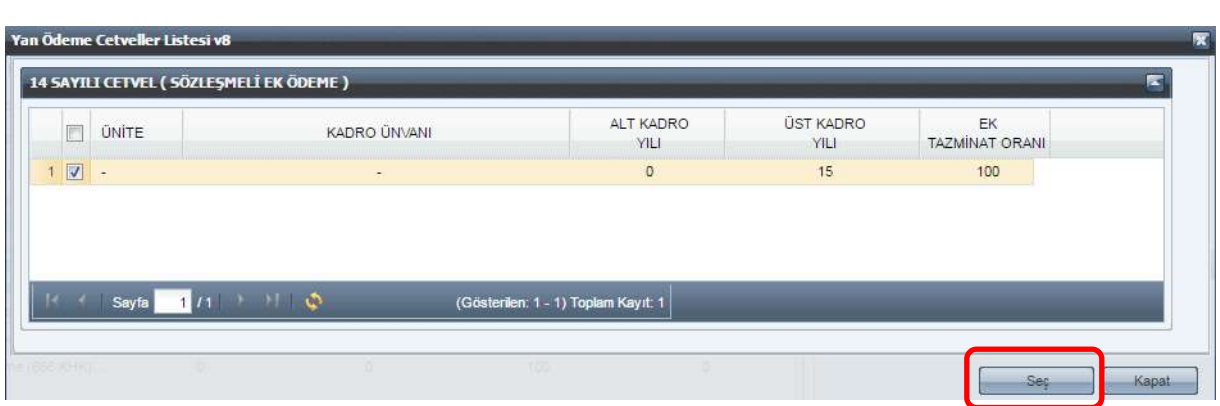

İlgili satırdaki kutucuğa tıklandıktan sonra seç butonuna basılarak ek ödeme maaş unsurlarına eklenecektir. Ek ödemeye ilişkin ekranın boş gelmesi sistemde o unvan için ek ödeme oranının tanımlı olmadığı anlamına gelmektedir. Bu durumda merkeze çağrı açılması gerekmektedir.

**Yeni kayıt ekle:** Yeni kayıt ekle butonuna tıklandığında aşağıda yer alana maaş unsurları açılacaktır:

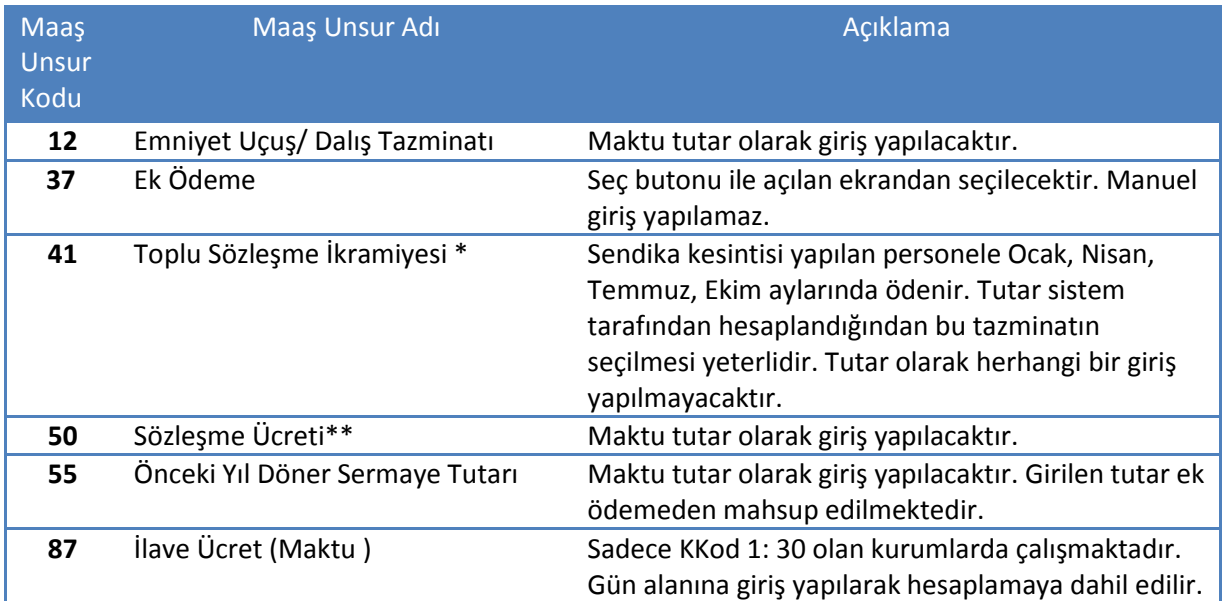

\**Toplu sözleşme ikramiyesinin prime esas kazanca dahil edilmeyeceğine ilişkin görüş yazısı bulunmaktadır. Bu nedenle toplu sözleşme ikramiyesi prime esas kazanç hesaplamasına dahil edilmemektedir.*

\*\**Sözleşme ücretinde değişiklik olması durumunda kişiye geçmişe yönelik olarak fark ödeme durumu söz konusu olmadığında sözleşme ücreti veri değişikliği maaş unsurlarından yapılabilecektir. Ancak geçmişe yönelik olarak fark ödemesi gereken durum söz konusu ise Gecikmeli Fark Maaş menüsünden veri girişi yapılması gerekir. Böylece kişi için geçmişten gelen fark ödenecek ayrıca güncelleme ile birlikte maaş unsurlarında yeni tazminat ve sözleşme ücreti değiştirilmiş olacaktır.*

*Örnek: 3.500.00TL sözleşme ücreti olan bir programcının 01/Ağustos/2017 tarihinden geçerli olan 4.000.00TL sözleşme ücreti değişikliği olmuştur ve kişinin 15/Ekim/2017 maaşı yapılacaktır. Bu durumda Gecikmeli fark Maaş menüsünden yeni ücreti ve geçerli olduğu tarih bilgisi girilecek kişiye 500.00TL fark ücreti ile birlikte Ekim ayı maaşı hesaplanacak ayrıca maaş unsurlarında yer alan 3.500.00TL sözleşme ücreti güncelleme ile birlikte 4.000.00TL ye yükseltilecektir.*

**Kaydet:** Kaydet butonu ile veri girişleri kaydedilecektir. Sistem birden fazla aynı maaş unsurunun kaydedilmesine izin vermeyecektir.

**Kayıt Sil:** Seçilen maaş unsurları kayıt sil butonu ile silinebilecektir.

<span id="page-18-0"></span>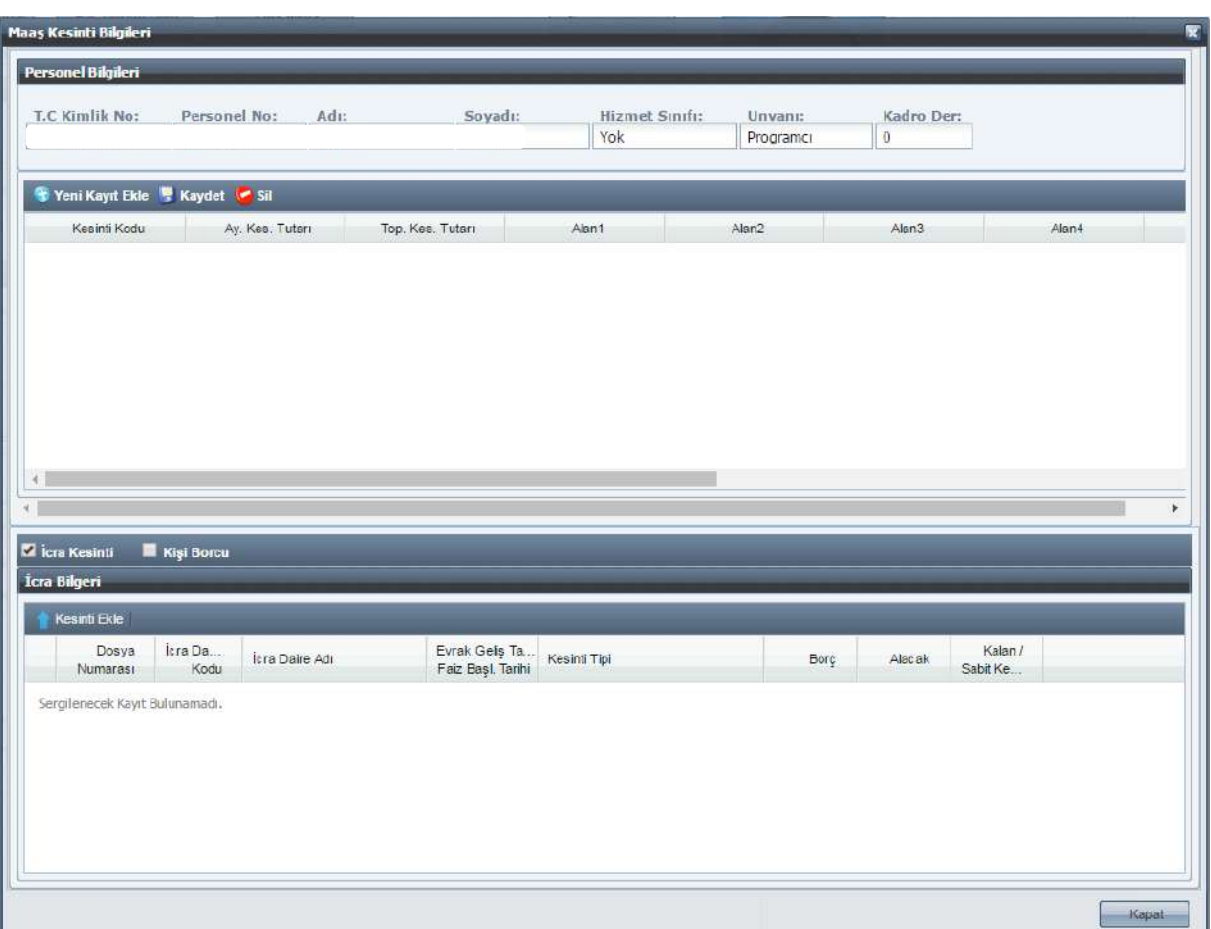

# **KESİNTİ BİLGİ GİRİŞİ**

Personel Bilgileri alanında *T.C Kimlik No, Personel No, Adı, Soyadı, Hizmet Sınıfı, Unvanı ve Kadro Derecesi* alanları yer alır. Bu alanlar bilgi giriş ekranında girilen bilgilerden gelir ve bunlara müdahale edilemez.

**Kesinti Kodu:** Maaş Referans Bilgileri menüsündeki Kesinti Kod Bilgileri formuna göre yazılır.

**Kesinti Adı:** Kod girilince kesinti adı otomatik olarak yazılır.

**Toplam Kesinti Tutarı:** Yapılacak kesintinin toplam tutarı bu alana yazılır.

Kesinti formunda bulunan diğer alanların ismi kesinti koduna göre değişmektedir.

**Kişi Borcu, İcra, Nafaka Gibi Dosyalı Kesintiler Dışındaki Diğer Kesintiler:**

İlgili kurumda kesinti yapılacak personel olması durumunda kesinti işlemi için kullanılan formdur. Kişi Borcu, İcra, Nafaka gibi kesintiler dışındaki kesintiler için **"Yeni Kayıt Ekle"** butonuna basılır ve ekrana gelen kutucuktan ilgili kesinti kodu seçilerek kesinti tutarı/oranı yazılarak **"Kaydet"** butonuna basılır.

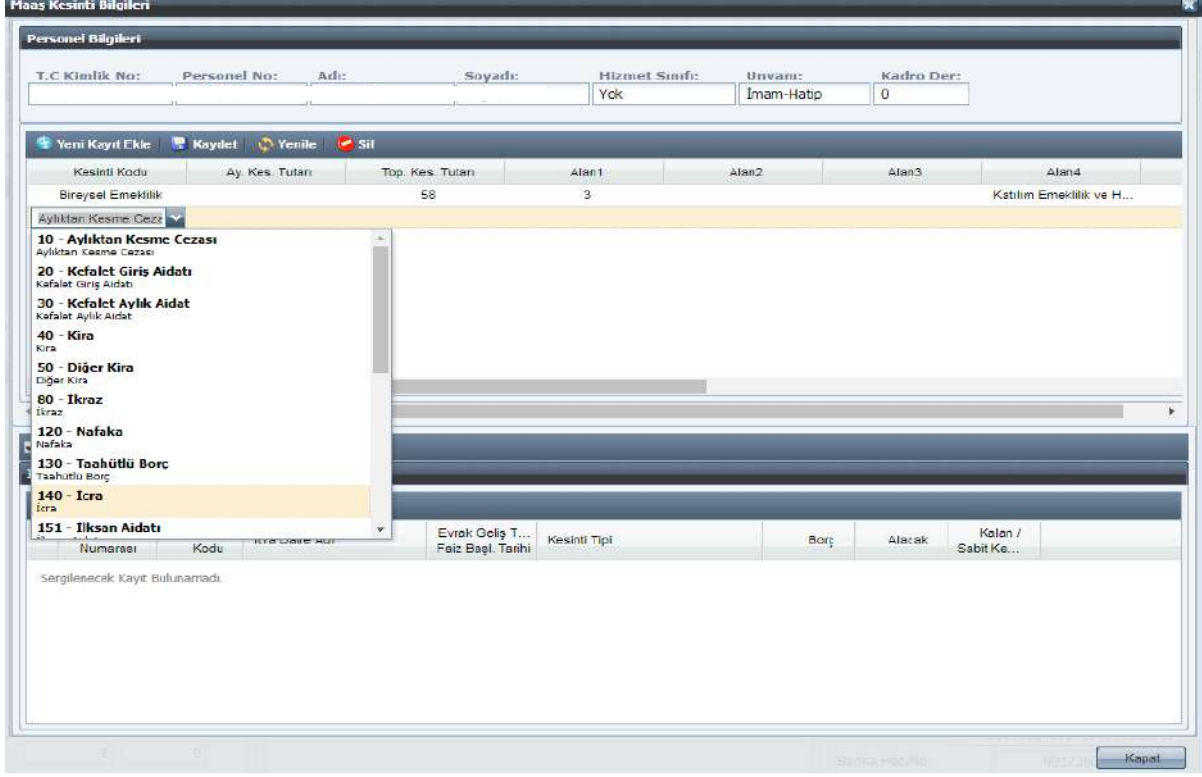

# **Kişi Borcu, İcra, Nafaka Gibi Dosyalı Kesintiler (Muhasebe tarafında dosyası tutulanlar):**

Kesinti olarak İcra, Nafaka, Taahhütlü Borç, Kişi Borcu gibi muhasebe tarafında dosyaları tutulan borçların tahsilat işlemleri de buradan yapılmaktadır.

İlgiliden İcra kesintisi yapılacaksa form üzerinde bulunan İcra Kutucuğu; Kişi Borcu kesintisi varsa yine form üzerinde bulunan Kişi Borcu kutucuğu işaretlenir. Bu durumda dosyası açılmış olan borçlar ekrana gelecektir. Buradan kesinti yapılması gereken dosya seçilip form üzerinde bulunan **"Kesinti Ekle"** butonuna basılacaktır. Kesinti yapılacak dosya bilgileri formun üst bölümüne aktarılacak olup, maaştan kesilecek tutar form üzerinde bulunan **"Kesinti Tutarı"** alanına yazılarak **"Kaydet"** butonuna basılacaktır.

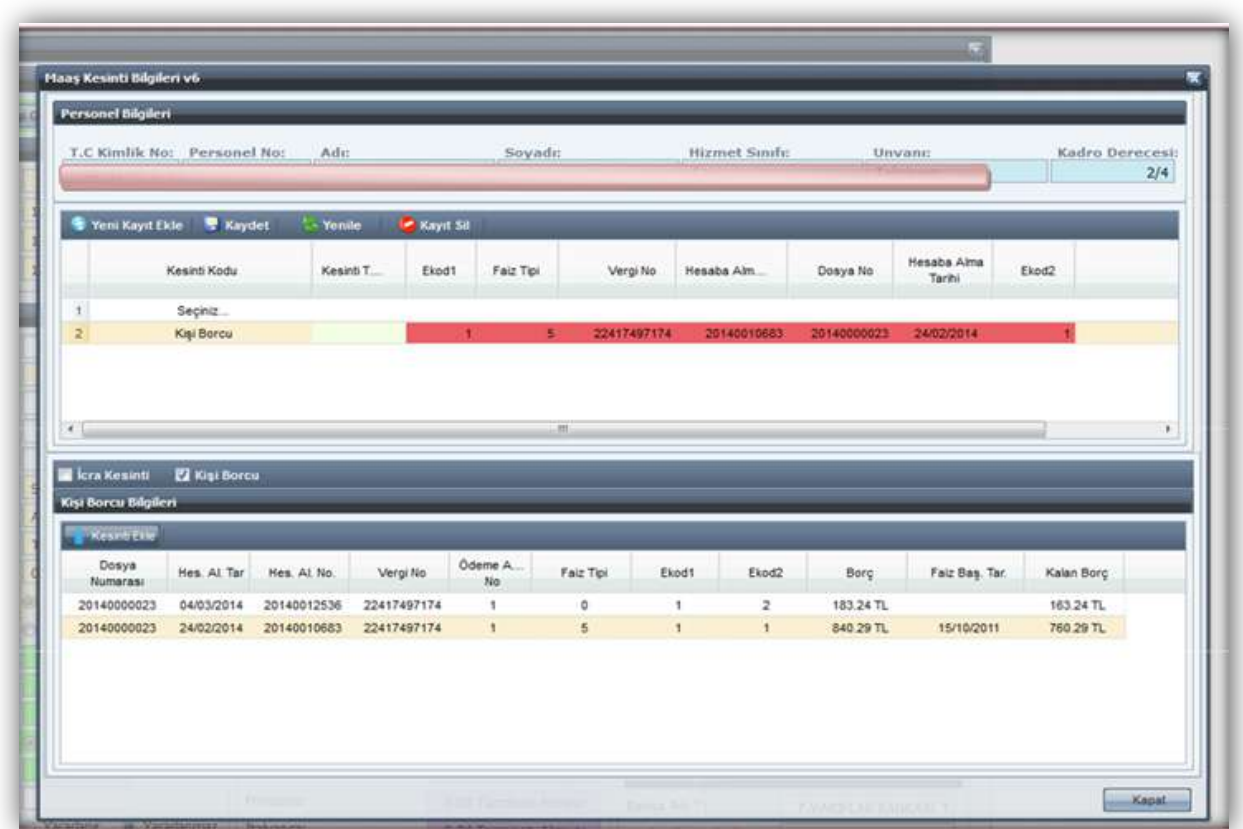

Kesinti girildikten sonra hatalı olduğu veya fazla kesinti yapıldığı anlaşılan durumlarda yanlış kesintinin silinmesi işlemi yine aynı formdan **"Kayıt Sil"** butonu ile yapılacaktır.

#### *Not: Kefalet kesintisi yapılan 4B li personeller için mali sorumluk zammı ödenmeyecektir.*

# **AİLE DURUM BİLGİ**

<span id="page-20-0"></span>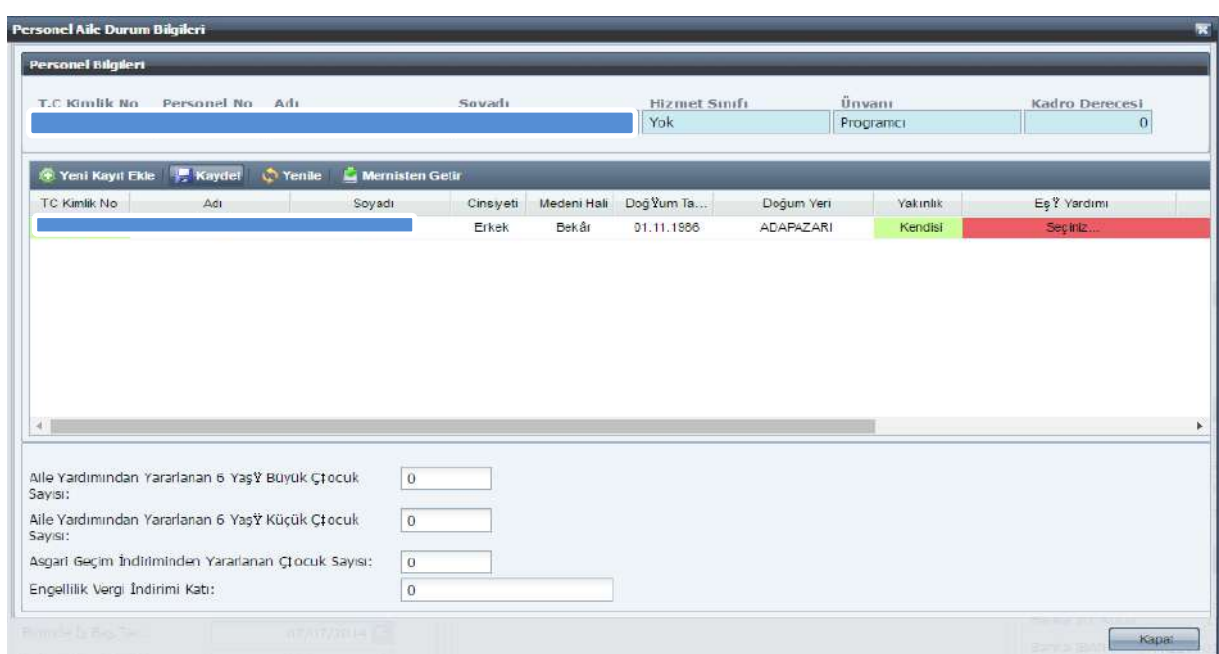

Personel Bilgileri alanında *T.C Kimlik No, Personel No, Adı, Soyadı, Hizmet Sınıfı, Unvanı ve Kadro Derecesi* alanları yer alır. Bu alanlar bilgi giriş ekranında girilen bilgilerden gelir ve bunlara müdahale edilemez.

**Mernisten Getir:** Bu buton ile kişinin Merniste kayıtlı kendisi, eş, çocuk bilgileri ekrana getirilecektir.

**Yeni Kayıt Ekle:** Mernis bilgilerinden gelmeyen eş ve çocuk bilgileri yeni kayıt ekle butonu ile girilebilecektir. T.C Kimlik No alanına gerçek bir kişinin T.C kimlik numarasının girilmesiyle ad, soyad, cinsiyet, medeni hali, doğum tarihi, doğum yeri bilgileri otomatik ekrana gelecektir. Yakınlık alanından eş, çocuk, kendisi, babası, annesi, kardeşi seçeneklerinden uygun olan seçilecektir.

Yakınlık durumu çocuk ve kardeş hariç diğer seçenekler için yalnızca bir kez seçilebilecektir.

Evli çocuk için asgari geçim indirimi, engellilik indirimi ve çocuk yardımından yararlandırılmayacaktır.

Eşlerden yalnızca biri çocuk yardımı alabilecektir.

**Yabancı eş ile evlilik yapılması durumunda, yabancı eşin bilgileri Mernisten gelmeyecektir. Bu durumda yabancı eşin adı, soyadı, doğum tarihi, cinsiyeti ve doğum yeri bilgileri memurun TC kimlik numarası ile birlikte merkeze çağrı açılacaktır. Geçici TC kimlik numarası sistemden oluşturulacaktır. Yabancı eş için verilen geçici TC kimlik numarasının silinebilmesi için merkeze çağrı açılması gerekecektir.**

Eş yardımı, çocuk yardımı, asgari geçim indirimi, engellilik indirimi alanlarında yararlanıyor ve yararlanmıyor olarak 2 seçenek yer alır. Bunlardan uygun olan seçilir.

Girilen bilgiler doğrultusunda *aile yardımından yararlanan 6 yaşından büyük çocuk sayısı, aile yardımından yararlanan 6 yaşından küçük çocuk sayısı, asgari geçim indiriminden yararlanan çocuk sayısı ve engellilik vergi indirim katı* ekranın alt kısmında gösterilecektir.

**Kaydet:** Yapılan değişiklikler kaydedilecektir.

**Yenile:** Değişiklikleri kaydetmeden *yenile* butonuna basıldığında değişiklik yapılmadan önceki haline getirecektir.

# **GECİKMELİ FARK/KIST MAAŞ**

<span id="page-22-0"></span>Gecikmeli Fark/Kıst Maaş menüsü 2 farklı amaç için kullanıma hazırlanmıştır.

Gecikmeli Fark Maaş:

Herhangi bir sebepten dolayı (geçmiş aylardan gelen sözleşme ve ek ödeme değişikliği, mahkeme kararı…) sözleşmeli personelin geçmişe yönelik olarak sözleşme ve ek ödeme oranlarında artış olması durumunda farklarının hesaplanabilmesi için kullanılır.

Çalışan personelin gecikmeli fark maaşını hesaplayabilmek için işlem kodu **52- Gecikmeli Fark Maaş** işlem koduna alınır ve ilgili modüle giriş yapılır.

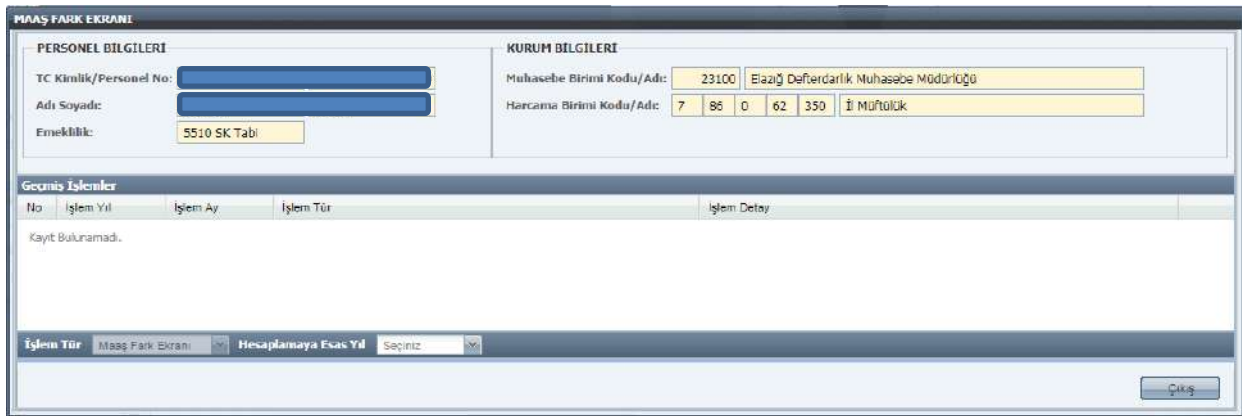

Personel bilgileri ve kurum bilgileri ekrana getirilir, bu alanda değişiklik yapmaya sistem izin vermemektedir.

Geçmiş işlemler menüsünde ise daha önce yapılan değişikliklerin kullanıcının bilgisine sunulmak için tutulan arşivi gösterir.

**İşlem Tür:** Maaş Fark Ekranı olarak gelir herhangi bir değişiklik yapılamaz.

**Hesaplamaya Esas Yıl:** Hangi yıl için hesaplama yapılacak ise o yılın bilgisi girilir.

**Hesaplamaya Esas Ay:** Gecikmeli fark maaşın hangi ay hesaplaması ile birlikte ödenecek ise o ayın bilgisi girilir.

*Örneğin: 1 Ağustos tarihinden geçerli olarak sözleşme veya ek ödemesi değişecek olan personelin fark hesaplaması ekim ayı bordrosu ile birlikte ödenecek ise Ekim ayı seçilir.*

Ay bilgisi de seçildikten sonra menünün işlem gerçekleştirilecek olan ekranı kullanıcının kullanımı için açılır.

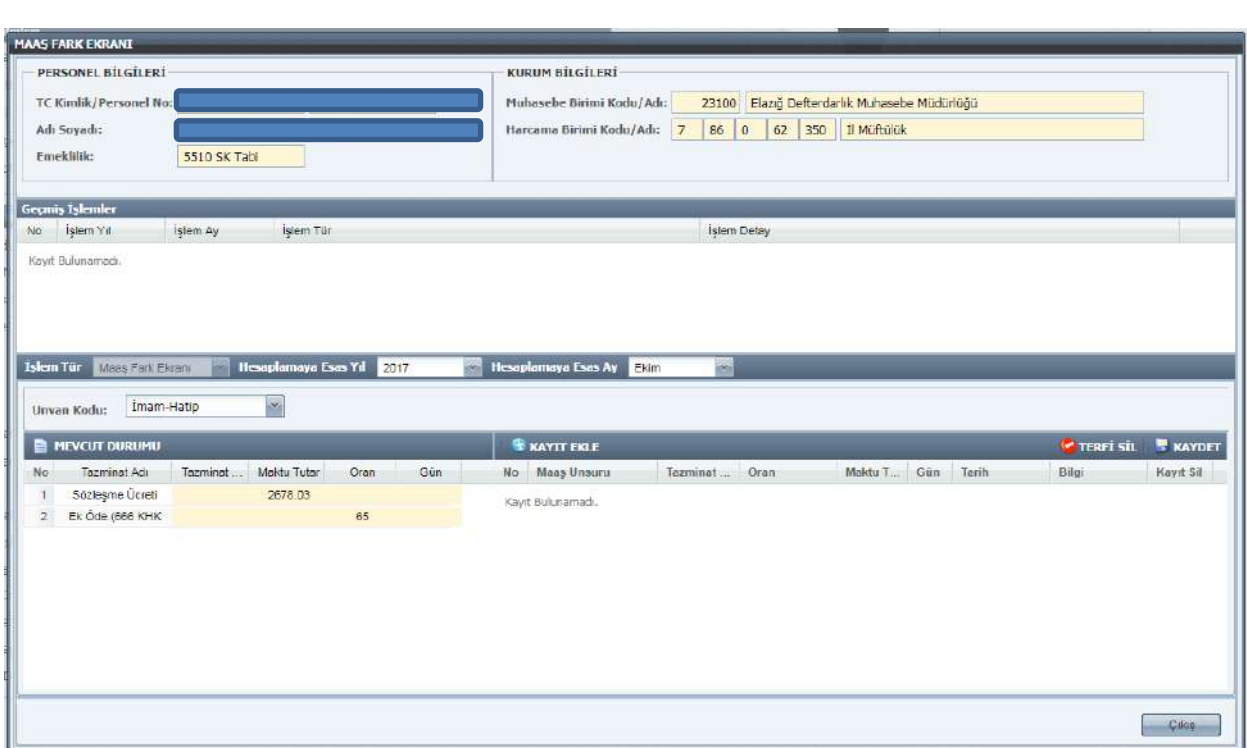

**Mevcut Durum:** Mevcut durumda kişinin maaş unsurları menüsünden girilen sözleşme tutarı ve ek ödeme ekrana getirilir.

**Kayıt Ekle**: Bu butona tıklandığında maaş unsuru alanı açılır ve veri girişi yapılmak istenen sözleşme ücreti veya ek ödeme seçeneği girilir.

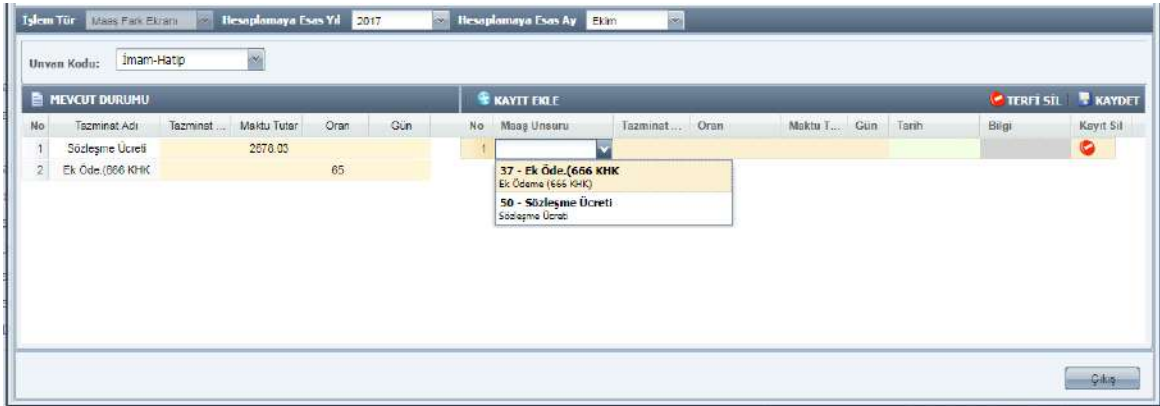

37- Ek ödeme tazminatında geçmişe yönelik fark ödenecek ise oran ve tarih kısmı açık hale gelir.

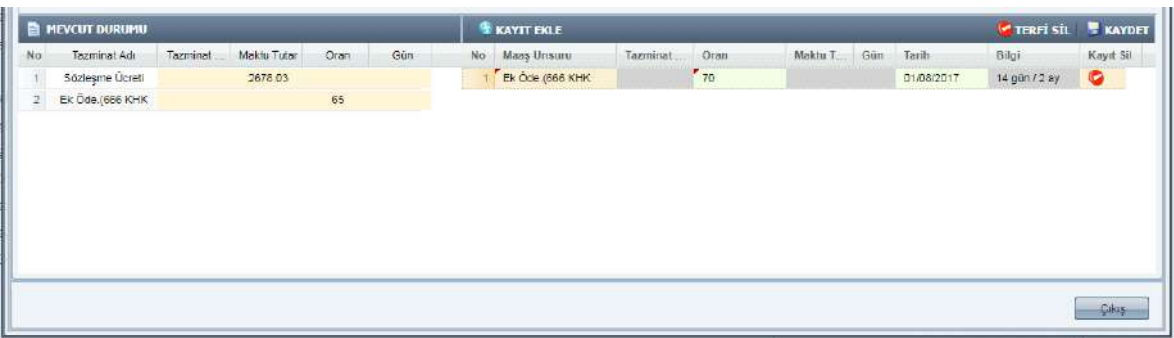

37-Ek Ödeme Tazminatı 65 olan personelin 01/Ağustos/2017 tarihinden geçerli olan 70 puan girişi yapılır ve sistem geçmişe yönelik olarak kaç ay ve gün için hesaplama yapılacak ise Bilgi ekranında gösterilir. Ekranda gösterildiği üzere kişi için 2 ay 14 günlük süre için 5 puanlık fark hesaplaması yapılacaktır.

# **Not: Farklı tarihlerden geçerli olarak kişinin sözleşme veya ek ödemesinde değişiklik söz konusu ise farklı tarihler seçilerek veri girişi yapılabilir.**

Örnek üzerinden devam eder isek ilgilinin 25/Ağustos/2017 tarihinden geçerli olarak sözleşme ücretinde değişiklik olması durumunda veri girişi aşağıdaki şekilde olacaktır.

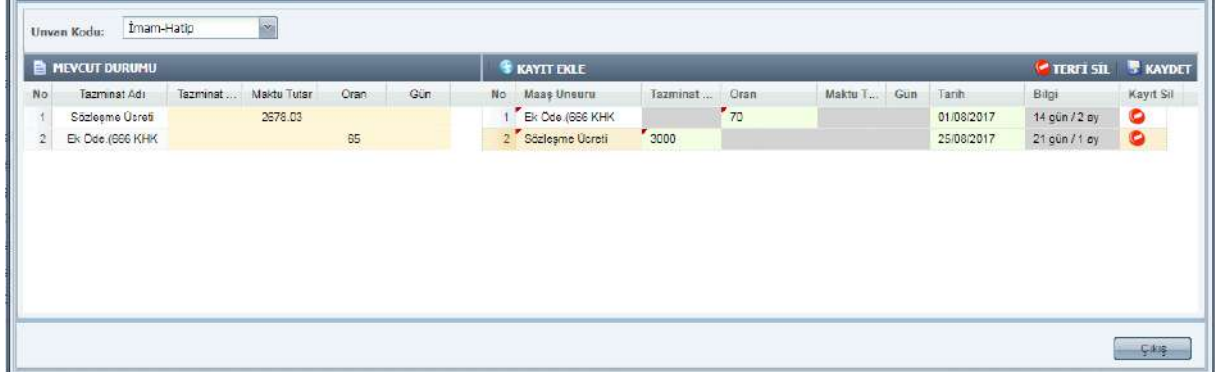

**Terfi Sil:** Hatalı veri girişi yapıldığında Terfi Sil butonu ile veri girişleri silinebilecektir.

**Kaydet**: Girilen bilgiler kaydet butonu ile kaydedilir.

# **DİL TAZMİNATI**

<span id="page-25-0"></span>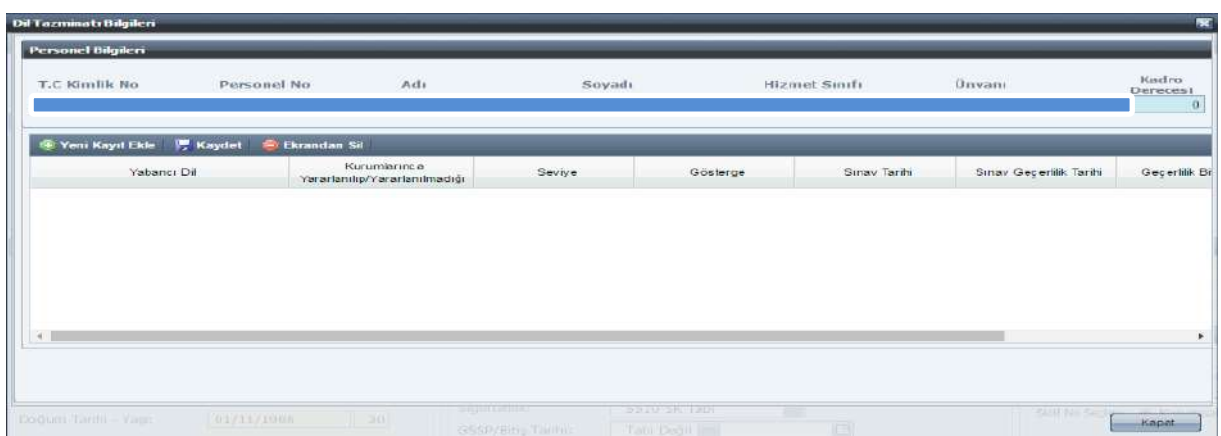

Personel Bilgileri alanında *T.C Kimlik No, Personel No, Adı, Soyadı, Hizmet Sınıfı, Unvanı ve Kadro Derecesi* alanları yer alır. Bu alanlar bilgi giriş ekranında girilen bilgilerden gelir ve bunlara müdahale edilemez.

**Yeni Kayıt Ekle:** Yeni satır açılacak, bu satırda yabancı dil adı listelenecektir.

Bu ekranda *Kurumlarınca Yararlanılıp Yararlanılmadığı, Seviye, Gösterge, Sınav Tarihi, Sınav Geçerlilik Tarihi, Geçerlilik Bitiş Tarihi, Kurumlarınca Sürekli Yararlanılıp Yararlanılmadığı* alanları bulunur.

Sözleşmeli personele maaşın dışında ayrıca dil tazminatı ödenmediğinden bu ekran *bilgi amaçlıdır.* Bu nedenle "Kurumlarınca Yararlanılıp Yararlanılmadığı ve Kurumlarınca Sürekli Yararlanılıp Yararlanılmadığı" alanları otomatik olarak "yararlanılmıyor" olarak ekrana gelecektir.

**Seviye:** alanı DA-DB-DC seçenekleri bulunacak ve bunlardan biri seçtirilecektir.

Seviye seçildikten sonra o seviyeye ilişkin gösterge otomatik ekrana gelecektir.

**Sınav tarihi ve sınav geçerlilik tarihi :** Kutucuğun yanındaki takvim işaretinden tarih seçimi yapılacaktır. Burada sistemde sınav geçerlilik tarihinin sınav tarihinden daha eski bir tarih olamayacağına ilişkin kontrol yer alacaktır. Daha eski bir tarih girilmesi durumunda ise uyarı verilecektir.

**Kaydet:** Bilgiler **Kaydet** butonu ile kaydedildikten sonra *Geçerlilik Bitiş Tarihi* otomatik olarak Sınav Geçerlilik Tarihinden 5 yıl sonrasını gösterecektir. Geçerlilik süresi dolduktan sonra yani her 5 yılda bir seviye bir alt seviyeye otomatik olarak düşecektir.

**Ekrandan Sil:** Girilen yabancı dil bilgisini silecektir.

# <span id="page-26-0"></span>**SAĞLIK RAPORU**

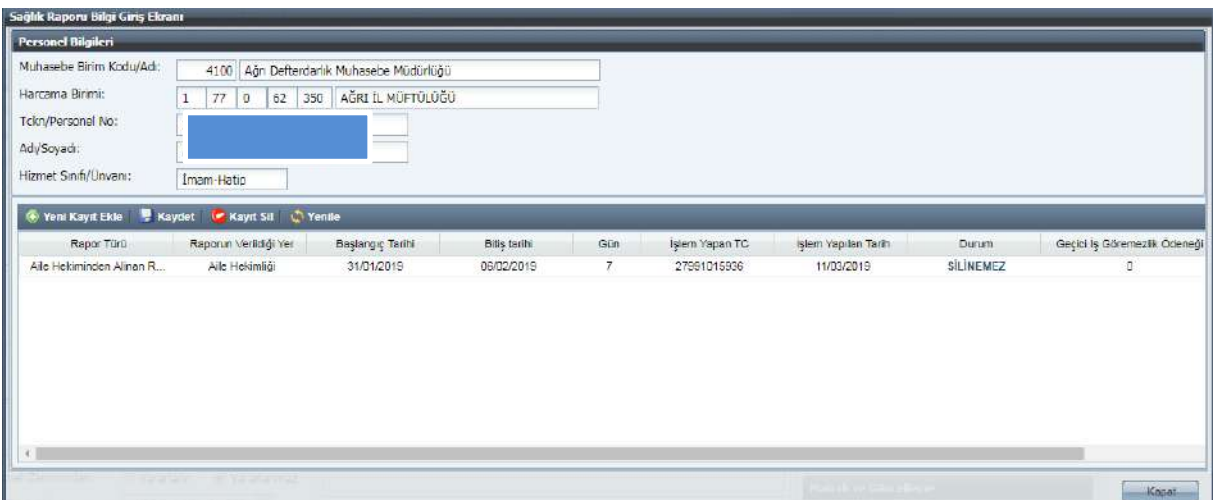

Bu ekran mutemetlerin sağlık raporlarını takip edebilmeleri ve SGK tarafından raporlu günler için 2 günden fazlası için ödenen iş göremezlik ödeneğinin ilgilinin ücretinden düşülebilmesi için kullanılacak olan modüldür. 06/06/1978 tarih ve 7/15754 No'lu Sözleşmeli Personel Çalıştırılmasına İlişkin Esasların 10. Maddesinde "*Hastalık sebebiyle, Sosyal Sigortalar Kurumunca ödenen geçici iş göremezlik tazminatı ilgilinin ücretinden düşülür*" hükmü yer almaktadır. Bu hüküm gereğince Sağlık raporu ekranında yer alan İş Göremezlik Ödeneği alanına SGK tarafından ödenen tutar girişi yapılacak ve bu tutar Kesinti Bilgi Girişi ekranında 230- Diğer Kesintiler (Çeşitli Gel. Alınacak) kesinti kodunda görülecek ve ilgilinin ücretinden düşülecektir.

Personel Bilgileri alanında *Muhasebe Birim Kodu/Adı, Harcama Birimi, T.C Kimlik No, Personel No, Adı, Soyadı, Hizmet Sınıfı, Unvanı* alanları yer alır. Bu alanlar bilgi giriş ekranında girilen bilgilerden otomatik olarak ekrana gelir ve bunlara müdahale edilemez.

**Yeni Kayıt Ekle:** Yeni kayıt ekle butonu ile yeni bir satır açılacaktır.

**Rapor türü:** Rapor türü olarak 2 seçenek bulunacak, bunlardan ilki aile hekiminden alınan rapor, diğeri ise hastaneden alınan rapordur.

*Not: Rapor türü aile hekiminden alınan rapor seçildiğinde en fazla 10 gün rapor girilebilmesine izin vermektedir.*

**Raporun Verildiği Yer:** Seçilen rapor türüne göre raporun verildiği yer listesinden uygun olan seçilmelidir.

**Başlangıç Tarihi:** Rapor başlangıç tarihi seçilmelidir.

**Bitiş Tarihi:** Rapor bitiş tarihi seçilmelidir.

**Gün:** Rapor bitiş ve başlangıç tarihlerini esas alarak rapor gün sayısı sistem tarafından hesaplanır.

**İşlem Yapan T.C:** Sağlık raporu ekranına kayıt yapan kişinin T.C bilgisidir.

**İşlem Yapılan Tarih:** Sağlık raporu ekranına kayıt yapılan tarihi gösterir.

**Geçici İş Göremezlik Ödeneği:** SGK tarafından kişiye ödenen tutar girilir. Bu tutar kadar kesinti ekranında 230 kodunda kesinti yapılacaktır.

**Durum:** Rapor kayıt edildiğinde ilk durumu *Silinebilir* olarak gözükecektir. Sağlık raporu girişi yapıldıktan sonra ilk yapılan maaş hesaplamasında kişiden girilen tutar kadar kesinti yapılır. Kesinti yapıldıktan sonra durum *Silinemez* olarak değişir ve müdahaleye kapalı hale gelir. Onaylı bordrolar için silme işlemi yapılamaz.

**Kaydet:** Bilgiler kaydedildiğinde *İşlem Yapan T.C, İşlem Yapılan Tarih ve Durum* otomatik olarak işlem yapan kişinin bilgilerine ve işlem yapılan tarihe göre ekrana gelir.

Onaylı bordrolar için silme işlemi yapılamaz.

# **İSTİSNA**

<span id="page-27-0"></span>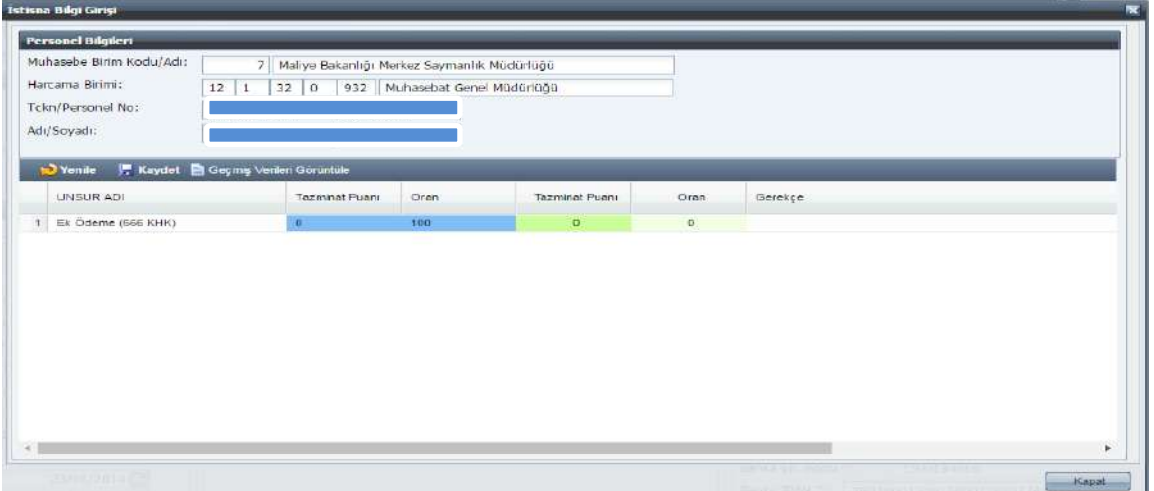

Personel Bilgileri alanında *Muhasebe Birim Kodu/Adı, Harcama Birimi, T.C Kimlik No, Personel No, Adı, Soyadı* bilgileri yer alır ve bu alana müdahale edilemez.

İstisna ekranında unsur olarak yalnızca ek ödeme girilebilmektedir.

Mevcut durum tazminat puanı ve oran mavi renk ile, yeni girilecek alan yeşil renk ile gösterilmektedir.

Yeşil alandaki oran, gerekçe ve bitiş tarihi seçildikten sonra kaydet butonuna basıldığında giriş yapan kişinin TCKN bilgisi ve giriş yapıla tarih otomatik ekrana gelmektedir.

Seçilen ek ödeme oranı yan ödeme cetvellerindeki oranlara uygun girilmeli, uygun giriş yapılmadığında sistem kayıt gerçekleştirmeyecektir.

Gerekçe alanına en az 10 karakter olacak şekilde giriş yapılmalıdır.

*Geçmiş Verileri Görüntüle* butonuna basıldığında aşağıdaki ekran açılacaktır. Burada istisna sayfasında yapılan tüm değişiklikler görüntülenecektir. Mavi alan değişmeden önceki durumu yeşil alan ise değişiklikten sonraki durumu gösterecektir.

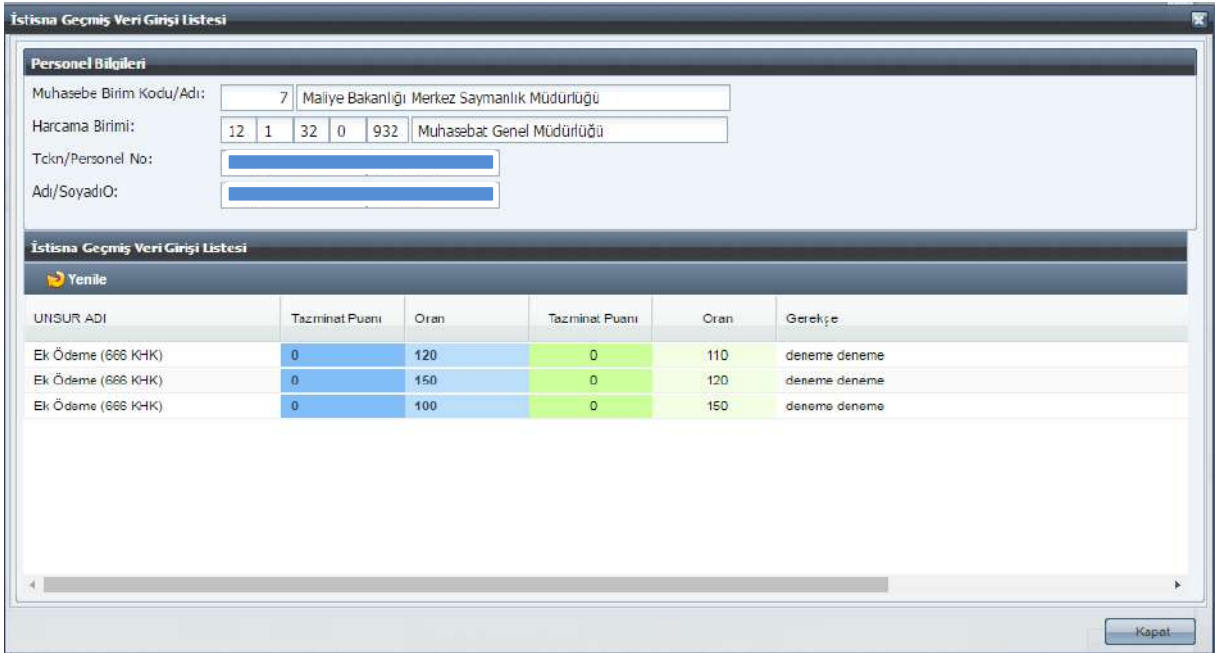

# **ÖĞRENİM DURUMU**

<span id="page-28-0"></span>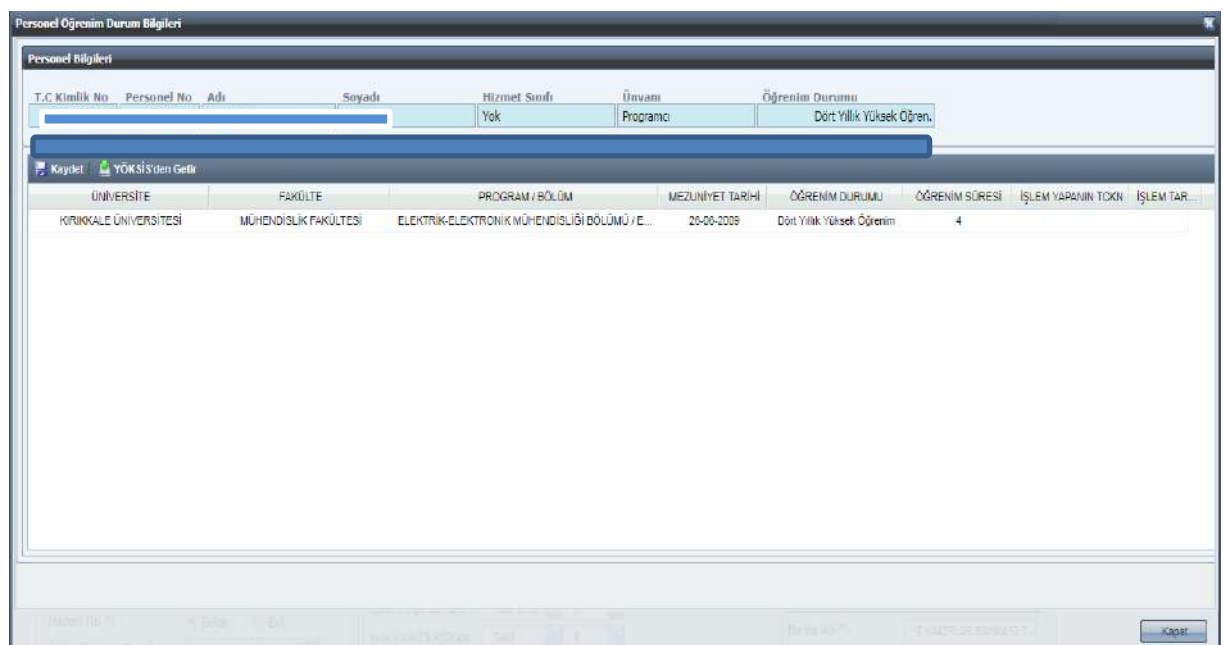

Kamu Personel Harcamaları Yönetim Sistemi (KPHYS) üzerinden maaş işlemlerini yürüten kamu idarelerinde çalışan personelin yükseköğrenim durumunu gösteren mezuniyet bilgileri, Yükseköğretim Kurulu Başkanlığı tarafından geliştirilen ve uygulanan Yükseköğretim Mezun Sorgulama/Doğrulama Sisteminden elektronik ortamda alınarak, KBS-Ücret Bilgi Girişi Ekranında bulunan **"Öğrenim Durumu"** formuna elektronik ortamda aktarılmaktadır.

Buna göre; kurum Gerçekleştirme Görevlilerince (eski adı ile maaş mutemetleri) tarafından maaş işlemlerini yürüttükleri personelin mezuniyet bilgileri kontrol edilecek, bilgileri eksik ya da olmayan personel için, KBS-Maaş Bilgi Girişi Ekranında **"Öğrenim Durumu"** formu açılarak **"YÖKSİS'ten Getir"** butonuna tıklanacak ve ekrana gelen mezuniyet bilgisi seçildikten sonra **"Kaydet"** butonuna tıklanarak işlem tamamlanacaktır.

Ancak, personelin birden fazla mezuniyet bilgisi var ise, işe başladığında esas alınan mezuniyet bilgisi ekranda seçilerek, **"Kaydet"** butonuna tıklanacaktır.

**NOT: "YÖKSİS' ten Getir"** butonuna tıklandığında personelin mezuniyetine ilişkin herhangi bir bilgi gelmemesi ya da eksik bilgi gelmesi durumunda; ilgili personelin mezun olduğu Üniversiteye bir dilekçe ile başvurarak, mezuniyet bilgilerinin Yükseköğretim Mezun Sorgulama/Doğrulama Sistemine girilmesini istemesi ya da e-Devlet üzerinden elektronik olarak bu başvurusunu yapması gerekmektedir. Ayrıca yurtdışındaki üniversiteler (son iki yıl içinde denklik alanlar hariç) ile Milli Eğitim Bakanlığı'na bağlı enstitülerden mezun olanların bilgisi bu ekranda görüntülenememektedir.

# <span id="page-29-0"></span>**BİRLEŞTİRİLMİŞ HARCAMA BİRİMLERİ İÇİN ÜCRET BİLGİ GİRİŞ EKRANININ ÇALIŞMASI**

Birleştirilmiş birimlerin maaş işlemleri, maaşları üzerinde birleştirilen kurumda yetkilendirilen Gerçekleştirme Görevlisince(Maaş mutemedi) yürütüldüğünden, birleştirilen birimlerin Gerçekleştirme Görevlisine aşağıdaki maaş bilgi ekranı gelecektir. Bu kullanıcılar için hazırlanan ekranda **"Kurum Değiştir"** bölümü yer almaktadır.(Birimler İl/İlçe Milli Eğitim Müdürlükleri 290/285 birim kodlarında birleştirilmektedir)

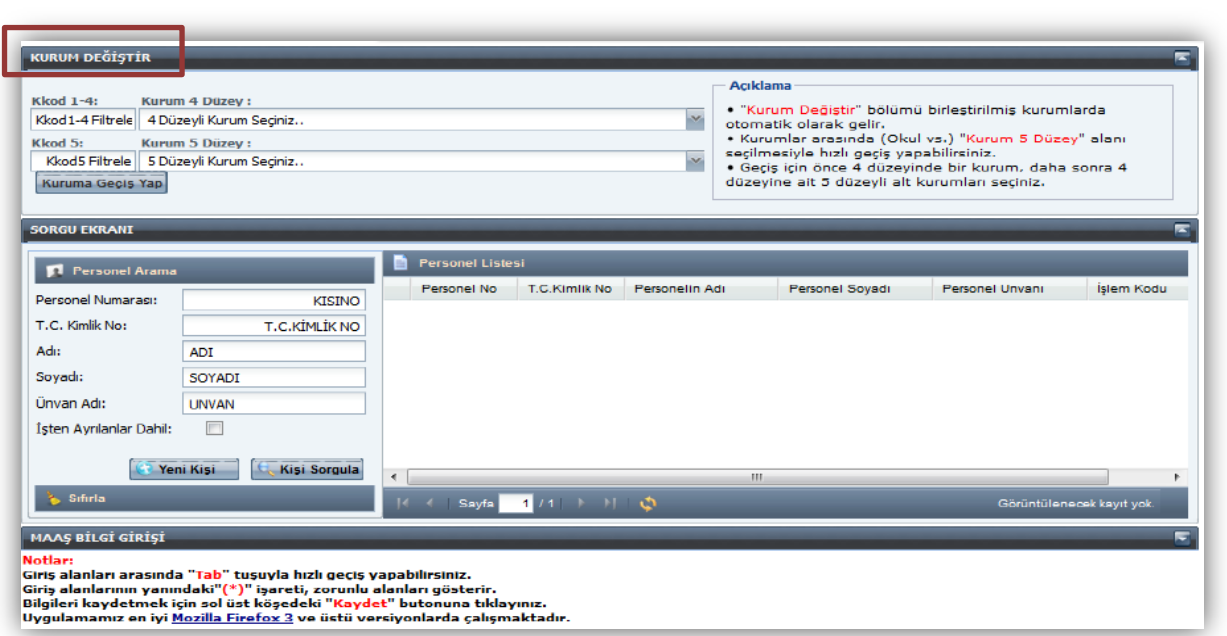

İl/İlçe MEB Mutemedi hangi birimin maaşlarında güncelleme yapacaksa öncelikle "**Kurum Değiştir"** ekranında yer alan **"Kurum 4 Düzey"** alanından kurumsal kodun ilk dört düzeyini seçecektir.

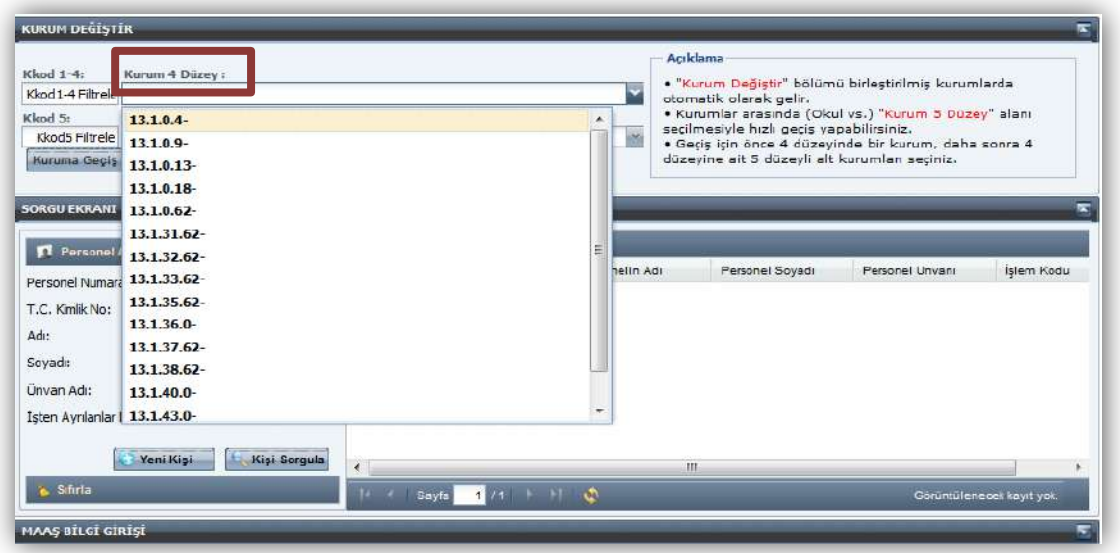

"Kurum 4 Düzey" seçildikten sonra **"Kurum 5 Düzey"** kutucuğundan bilgilerindeki değişiklik yapılacak birimi seçecektir.

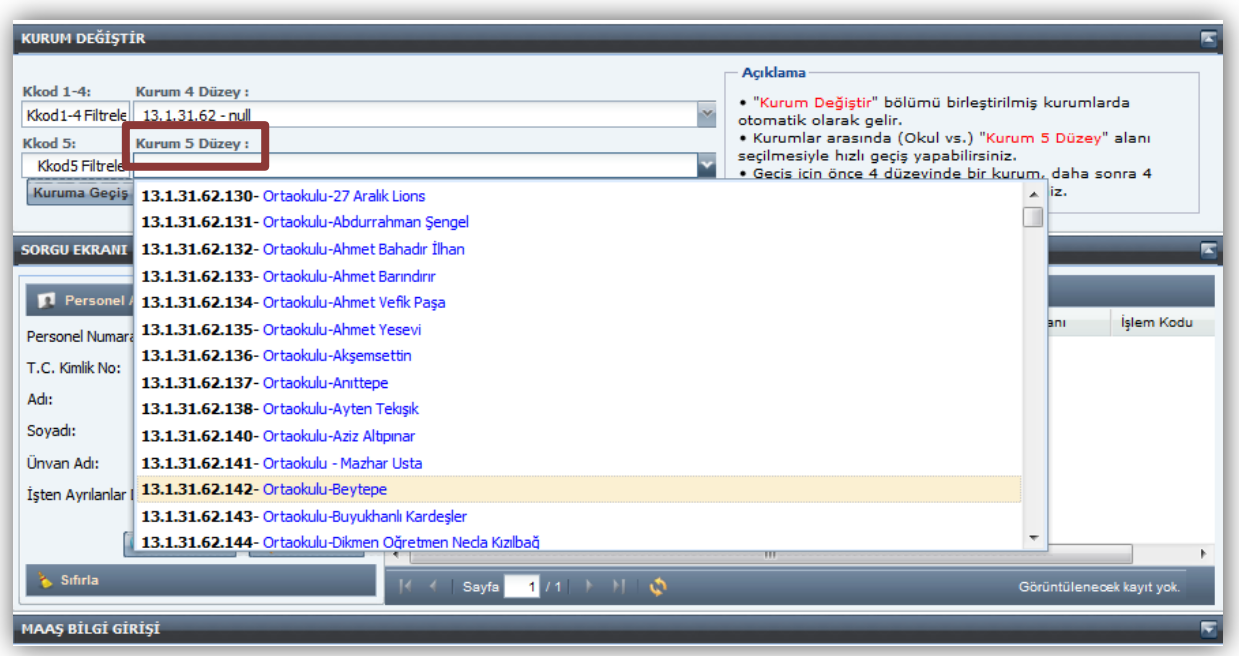

Örneğin; Beytepe Ortaokulunun Ücret Bilgi Girişi Ekranına gidebilmek için Kurum Değiştirme Ekranında **Kurum 4 Düzey** kutucuğundan "13.1.31.62" kurumsal kodu seçilecek; **Kurum 5 Düzey** kutucuğundan ise "13.1.31.62.142–Beytepe Ortaokulu" seçilecek ve form üzerinde bulunan "**Kuruma Geçiş Yap"** butonuna basılacaktır.

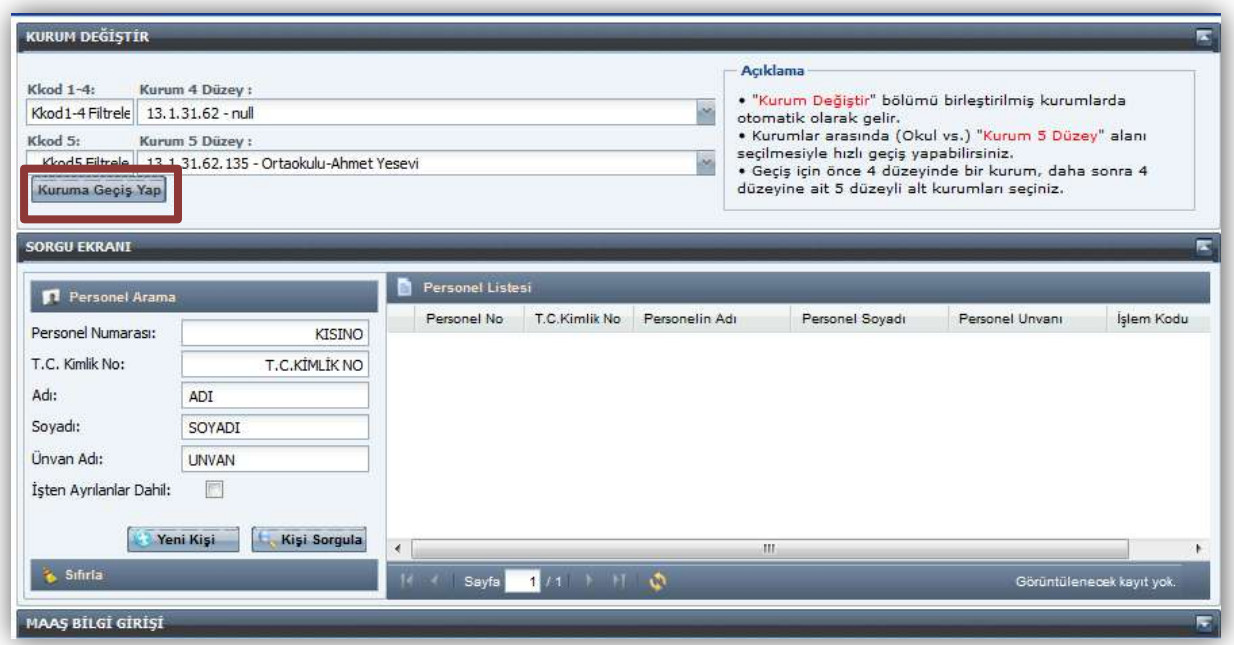

# **ÜCRET HESAPLAMA EKRANI**

<span id="page-32-0"></span>Ücret bilgileri doğru olarak girilen sözleşmeli personelin ücretini hesaplatmak için Ücret Bilgi Giriş menüsündeki Ücret Hesaplama Ekranı açılır.

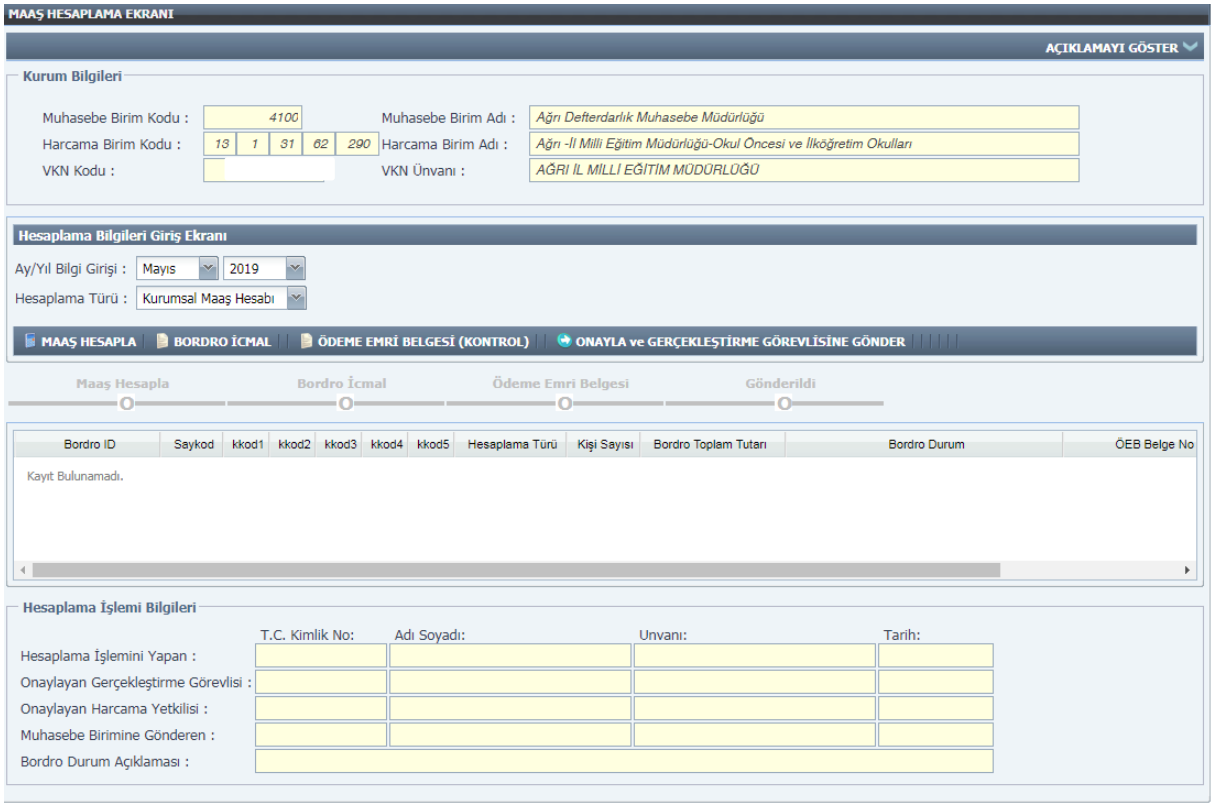

Ücret Hesaplama Ekranının **"Kurum Bilgileri"** bölümünde mutemedin maaş işlemlerini yürütmekle yetkilendirilmiş olduğu kurumun adı/kodu, kurumunun ödeme yönünden bağlı bulunduğu muhasebe birim adı/kodu ve VKN adı/kodu yer almakta olup, bu bilgilerde değişiklik yapılamaz.

Hesaplama yapabilmek için *ay/yıl bilgisi ve hesaplama türü* seçilmesi gerekmektedir.

Hesaplama Türü olarak;

- *Kurumsal Maaş Hesabı* seçildiğinde işlem kodu işe başlama durumlarından biri seçilip kıst maaş alanına giriş yapılanlar ile çalışan personel işlem kodundakilerin maaşı hesaplanır.
- *Münferit Maaş Hesabı* seçildiğinde Personel numarası girilir ve personelin ad, soyad ve kurum kodu otomatik olarak ekrana getirilerek ilgili kişiye münferit maaş hesaplanır.

#### **KBS Ücret Hesaplama Sürecinde Yer Alan Kişiler:**

- Gerçekleştirme Görevlisi (Maaş Mutemedi)
- Gerçekleştirme Görevlisi Kullanıcısı
- ▶ Harcama Yetkilisi

**Gerçekleştirme Görevlisi (Maaş Mutemedi)** tarafından veri giriş işlemi yapıldıktan ve **Personel Bildirim Dökümü** kontrol edildikten sonra Ücret Hesaplama Ekranından Ay/Yıl Bilgisi ve Hesaplama Türü (Kurumsal-Münferit) seçilerek **" Maaş Hesapla"** butonu ile maaş hesaplatılır.

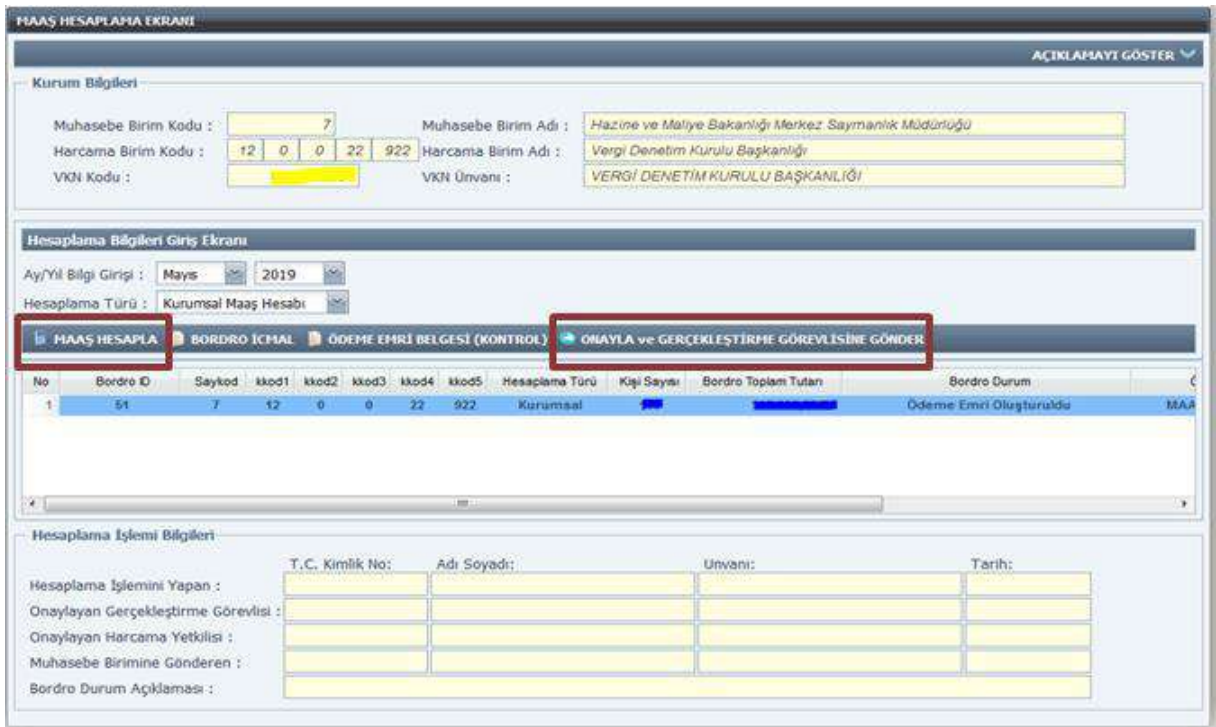

Oluşturulan **Ödeme Emri Belgesi** ile **Banka Listesi** ve **Personel Bildirim Dökümü** kontrol edilir. Bir hata veya eksiklik görünmüyor ise maaş bilgileri, **"Onayla ve Gerçekleştirme Görevlisine Gönder"** butonu ile gerçekleştirme görevlisine gönderilir.

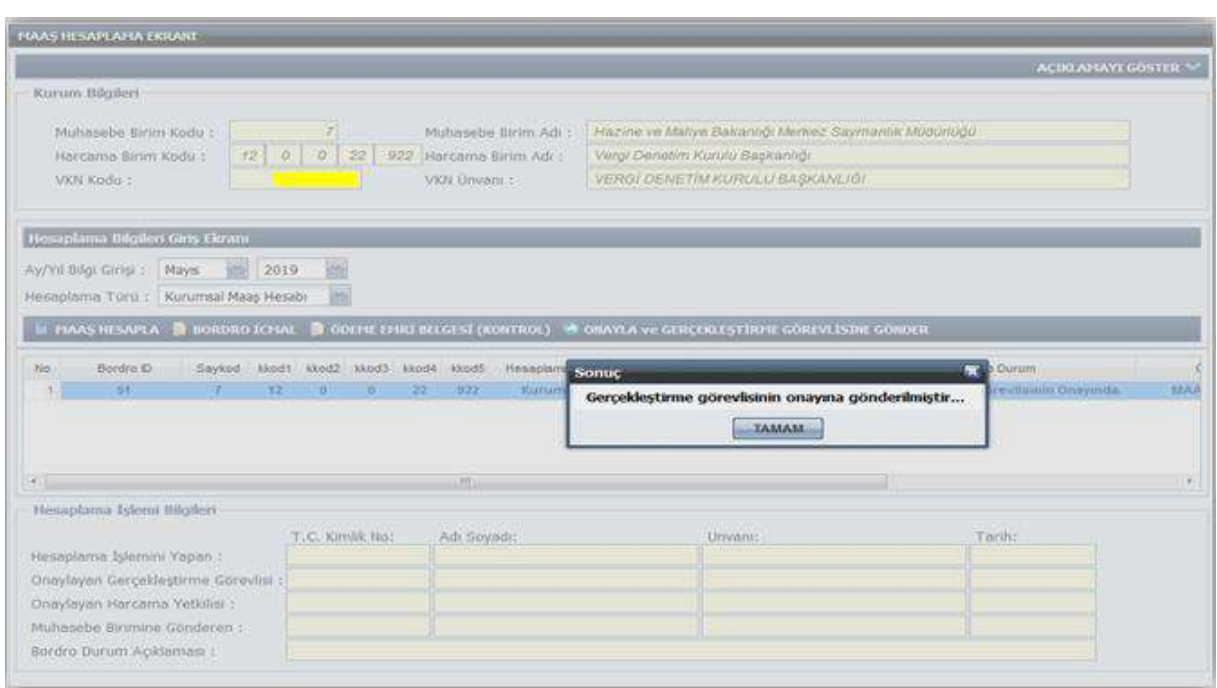

Maaş mutemedinden gönderilen maaş bilgileri **"Gerçekleştirme Görevlisi Kullanıcısı"**  maaş hesaplama ekranına yansımaktadır.

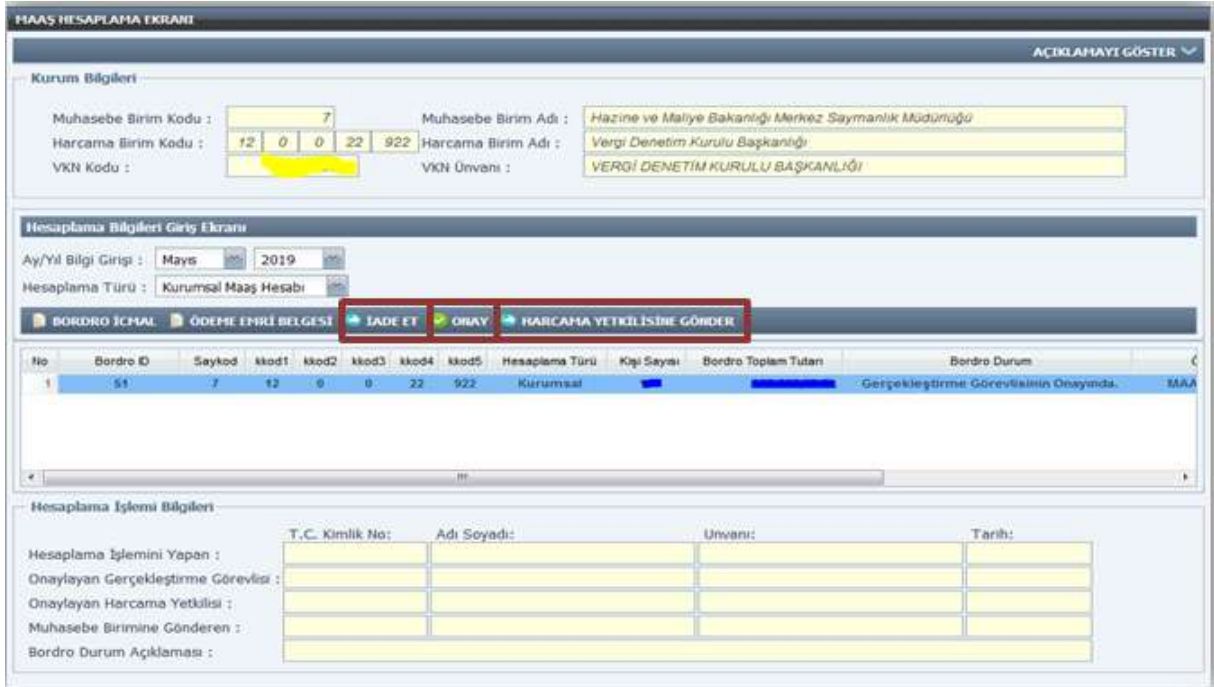

Gerçekleştirme Görevlisi Kullanıcısı tarafından **Bordro İcmal** ve **Ödeme Emri Belgesi** dökümü alınır. **Banka Listesi** ve **Personel Bildirimi Dökümü** ile kontrol edilir. Hata veya eksiklik var ise **"İade Et"** butonu ile Maaş Mutemedine iade edilir. Yapılan kontrollerde herhangi bir hata veya eksiklik yok ise maaş bilgileri Gerçekleştirme Görevlisi Kullanıcısı tarafından **"Onay"** butonu ile onaylanır.

Gerçekleştirme Görevlisi kullanıcısı onay işleminden sonra **"Harcama Yetkilisine Gönder"** butonu ile maaş bilgilerini harcama yetkilisine gönderir.

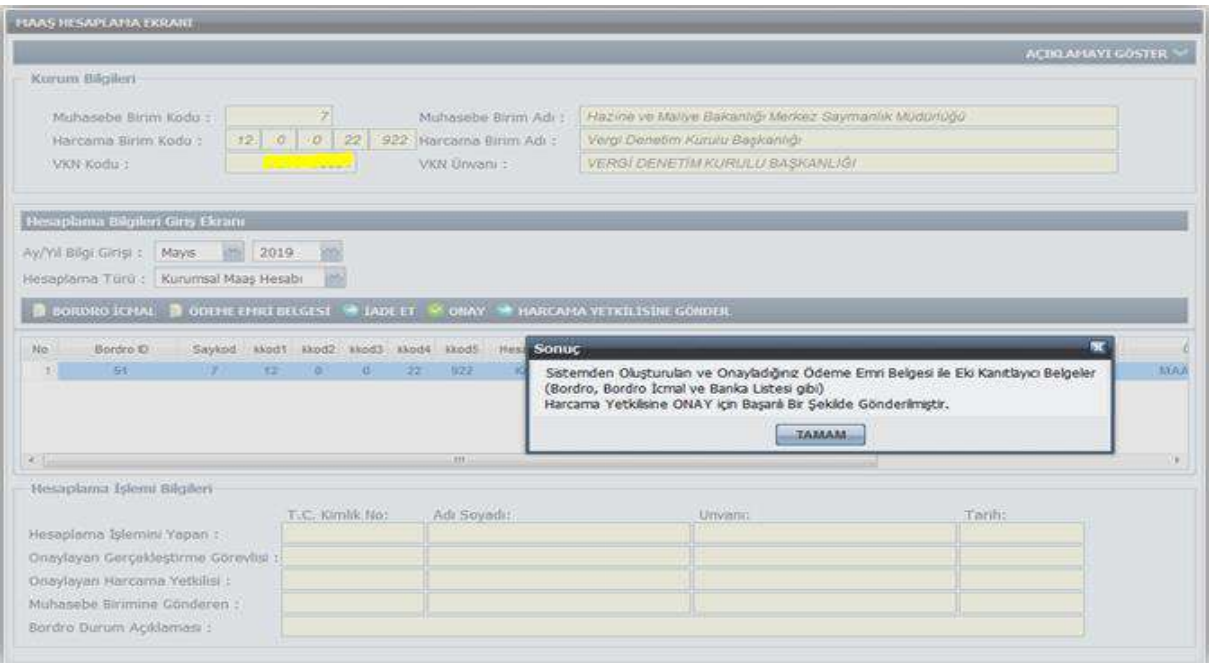

Gerçekleştirme Görevlisi Kullanıcısı tarafından gönderilen maaş bilgileri **"Harcama Yetkilisi"** maaş hesaplama ekranına yansımaktadır.

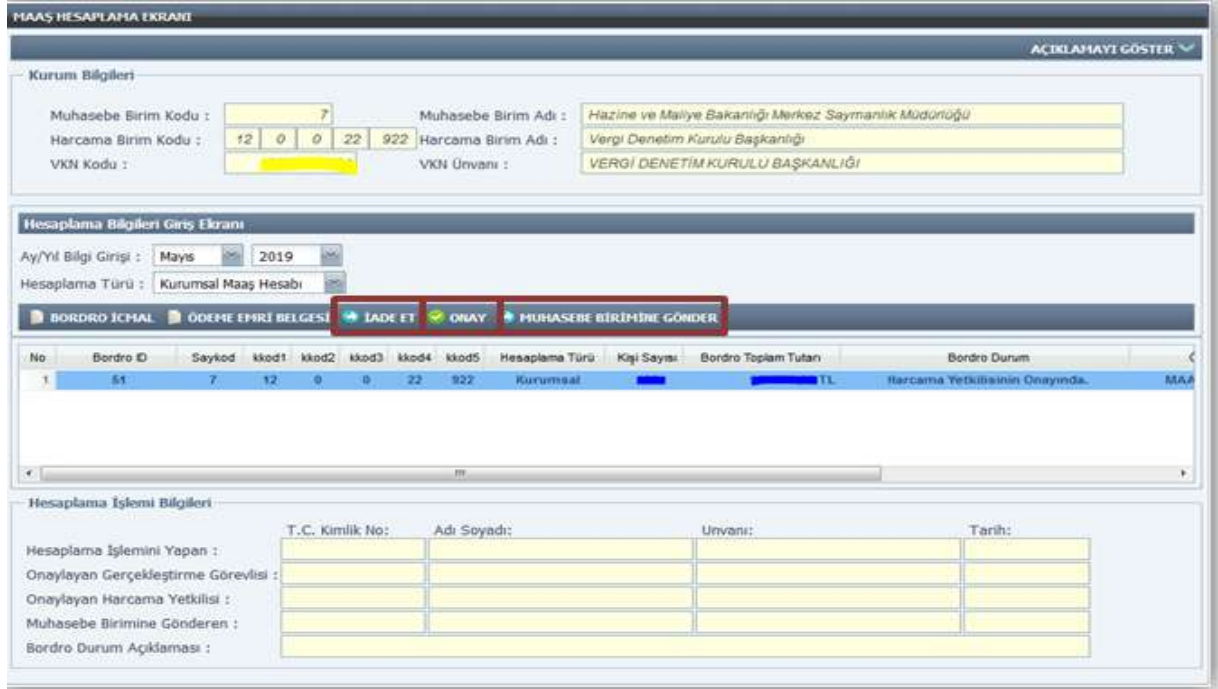

Harcama Yetkilisi tarafından **Bordro İcmal** ve **Ödeme Emri Belgesi** dökümü alınır. **Banka Listesi** ve **Personel Bildirimi Dökümü** ile kontrol edilir.

Yapılan kontrollerde herhangi bir hata veya eksiklik ile karşılaşılırsa **"İade Et"** butonu ile maaş bilgileri Maaş Mutemedine iade edilir ve süreç yeniden başlatılır. Hata veya eksiklik ile karşılaşılmaz ise Harcama Yetkilisi tarafından maaş bilgileri **"Onay"** butonu ile onaylanır.

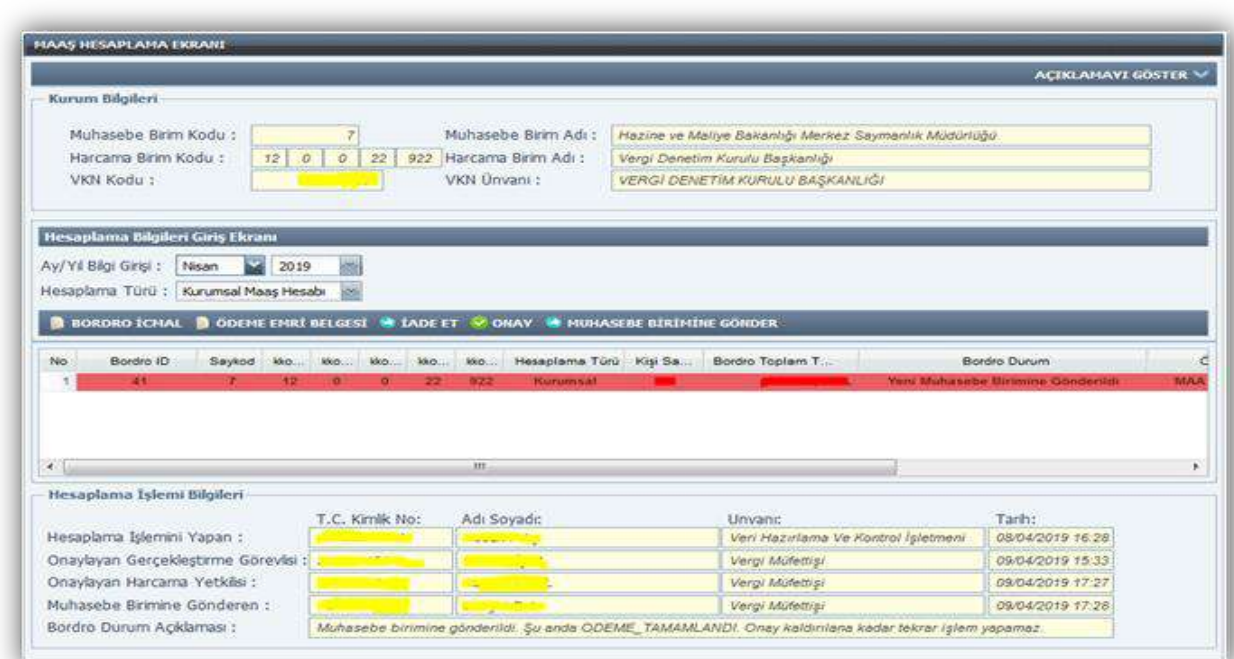

Harcama Yetkilisi onay işleminden sonra **"Muhasebe Birimine Gönder"** butonu ile maaş bilgilerini muhasebe işlemlerine gönderir.

*NOT:* Hesaplama işlemine başlanılmadan önce personele ait icra, nafaka, kişi borcu vb. bilgiler kontrol edilmeli ve girilmelidir. Ödeme Emri Belgesinin oluşabilmesi için harcama birimi bütçe tertip bilgisi, vergi kimlik numarası ve banka bilgilerinin kontrol edilmesi ve özellikle Banka Disket Kod bilgisinin kontrol edilerek, girilmemiş ya da eksik olan banka bilgilerinin ödeme yönünden bağlı bulunulan Muhasebe Birimi tarafından sisteme girişinin yapılması/güncellenmesi gerekmektedir.

Hesaplama işlemi yapıldıktan sonra mutlaka **Bordro İcmal**, **Banka Listesi** ve **Ödeme Emri Belgesi** karşılıklı kontrol edilmelidir.

**! UYARI:** *Harcama birimlerinde önce münferit hesaplama yapılıp ödenmesi halinde, ilgili ay için aynı kişiyi kurumsal hesaplamaya da sistemin dahil etmesinden dolayı sistem o personele ait onaylı bordroyu göreceğinden kurumsal hesaplamaya izin verilmemektedir. Bu nedenle öncelikli olarak yapılması gereken; cari ay için kurumsal hesaplamadır. Kurumsal hesaplama yapıldıktan sonra göreve başlayan personel var ise münferit hesaplama yapılmalıdır.* 

# <span id="page-37-0"></span>**BİRLEŞTİRİLMİŞ HARCAMA BİRİMLERİNDE ÜCRET HESAPLAMA İŞLEMLERİ**

Birleştirilmiş birimlerin maaş işlemleri maaşları üzerinde birleştirilen kurumun Maaş Mutemetlerince yürütüldüğünden üst birim dışındaki birim kodlarından giriş yapıldığında **Ücret Hesaplama Ekranı** açılmayacaktır.

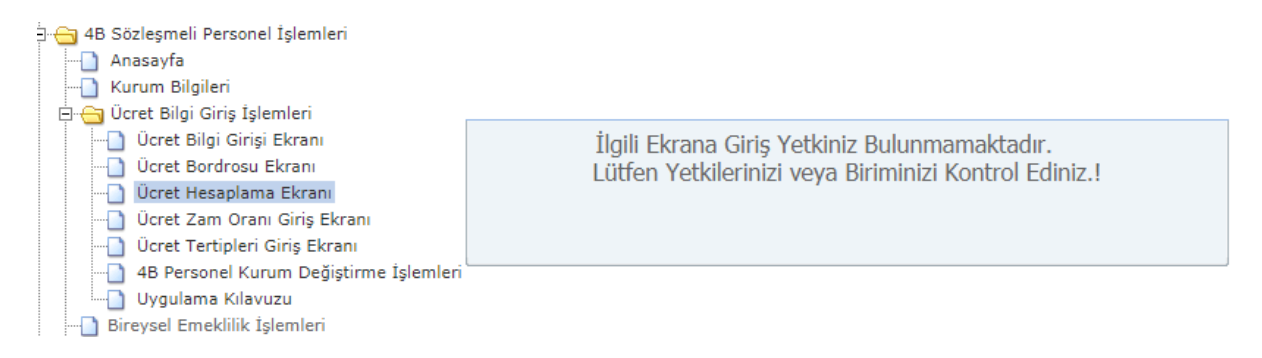

Bu nedenle, birleştirilmiş birimlerin maaşlarının hesaplatılabilmesi için üst birim koduna giriş yapılacak ve bu birim kodlarıyla Ücret Hesaplama Ekranına girilecektir.

### <span id="page-37-1"></span>**ÜCRET BORDROSU EKRANI**

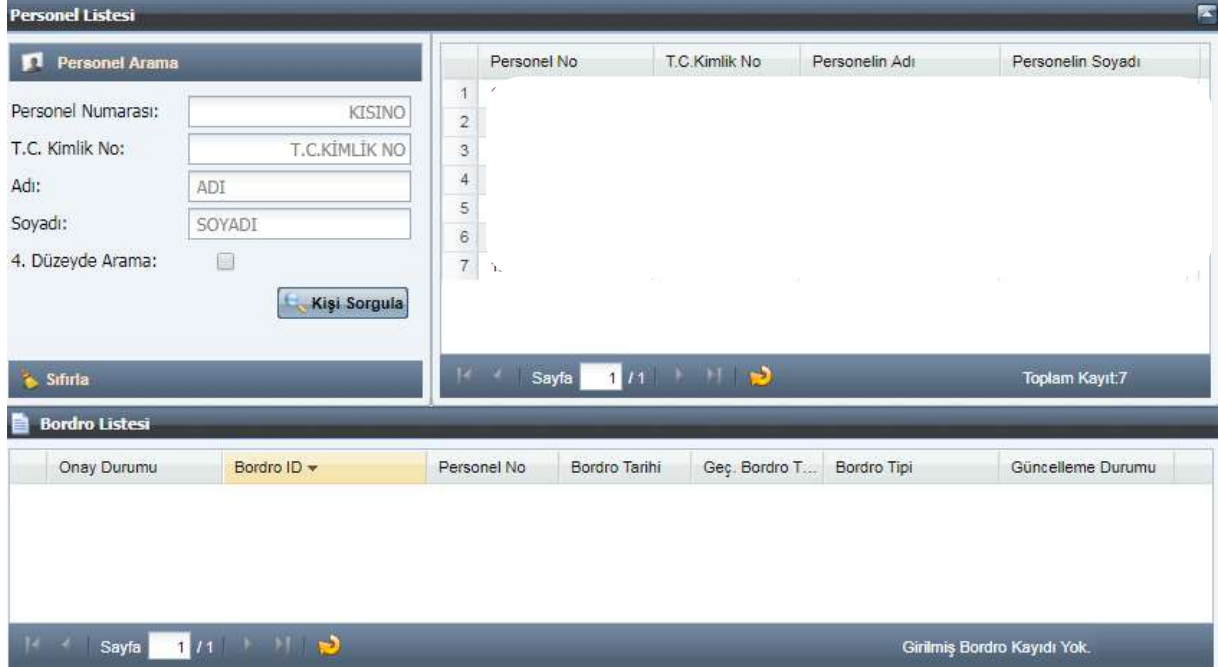

Kişi sorgula butonu ile ilgili harcama biriminde ücret hesaplaması yapılan tüm personeller listelenir veya Personel Numarası, T.C Kimlik No, Ad Soyad bilgilerinden biri girilerek kişisel bazda sorgulama işlemi yapılır.

4. Düzeyde Arama alanının yanındaki kutucuğun işaretlenmesi halinde birleştirilmiş kurumların ilk 4 düzeyi bazında sorgulama yapılacaktır.

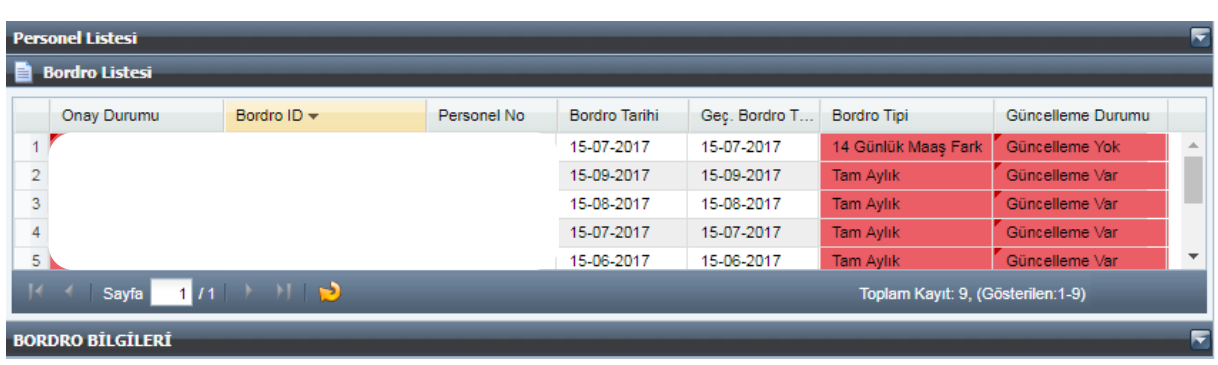

Bordrosu görüntülenecek personel seçildiğinde aşağıdaki bordro listesi açılacaktır.

Bordro listesinde personelin ilgili harcama biriminde oluşturulan tüm bordroları (Tam, kıst, 14 günlük) görüntülenir. Görüntülenmek istenilen bordroya tıklandığında kişinin bordrosu açılır.

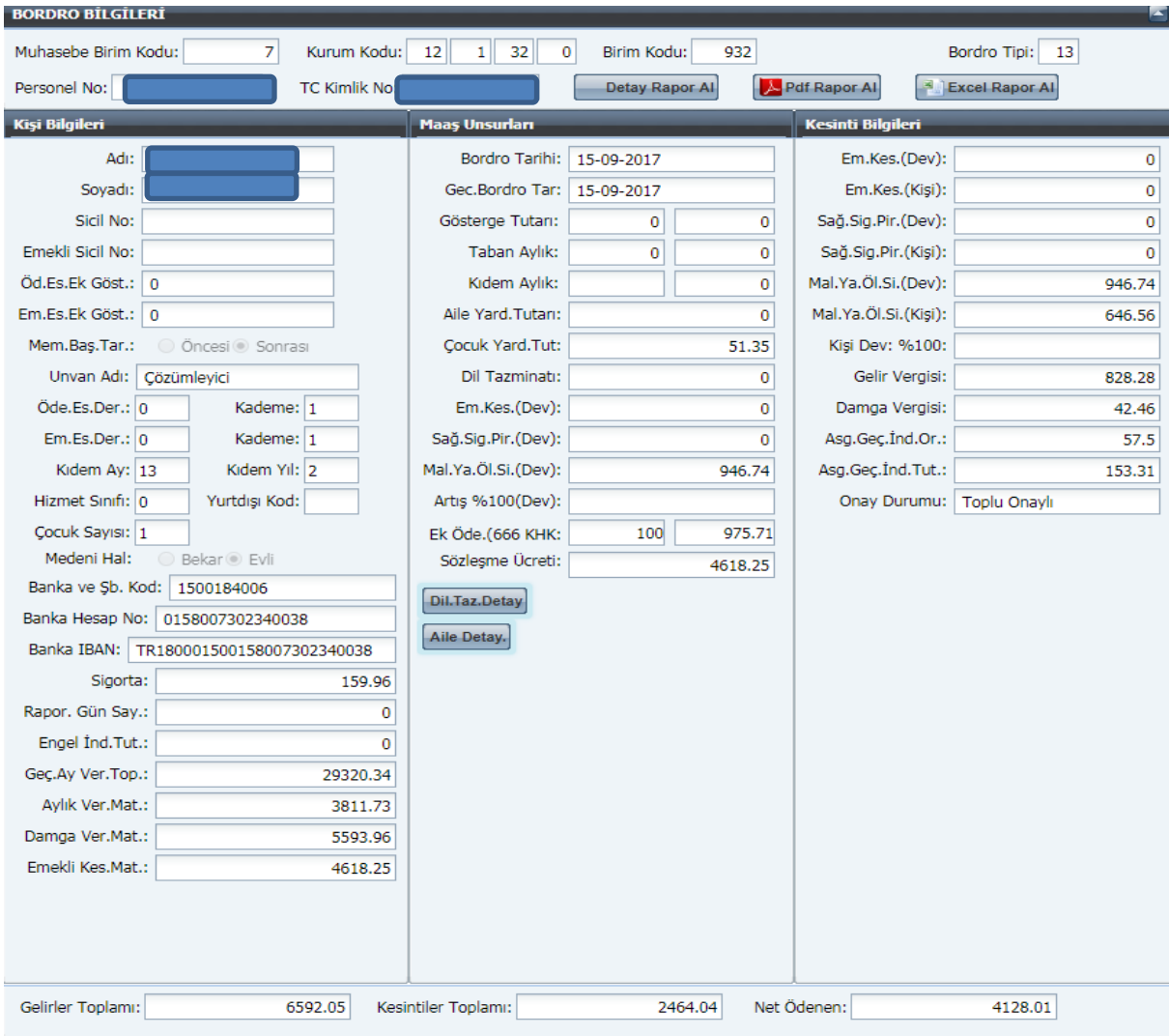

## **ÜCRET ZAM ORANI GİRİŞ EKRANI**

<span id="page-39-0"></span>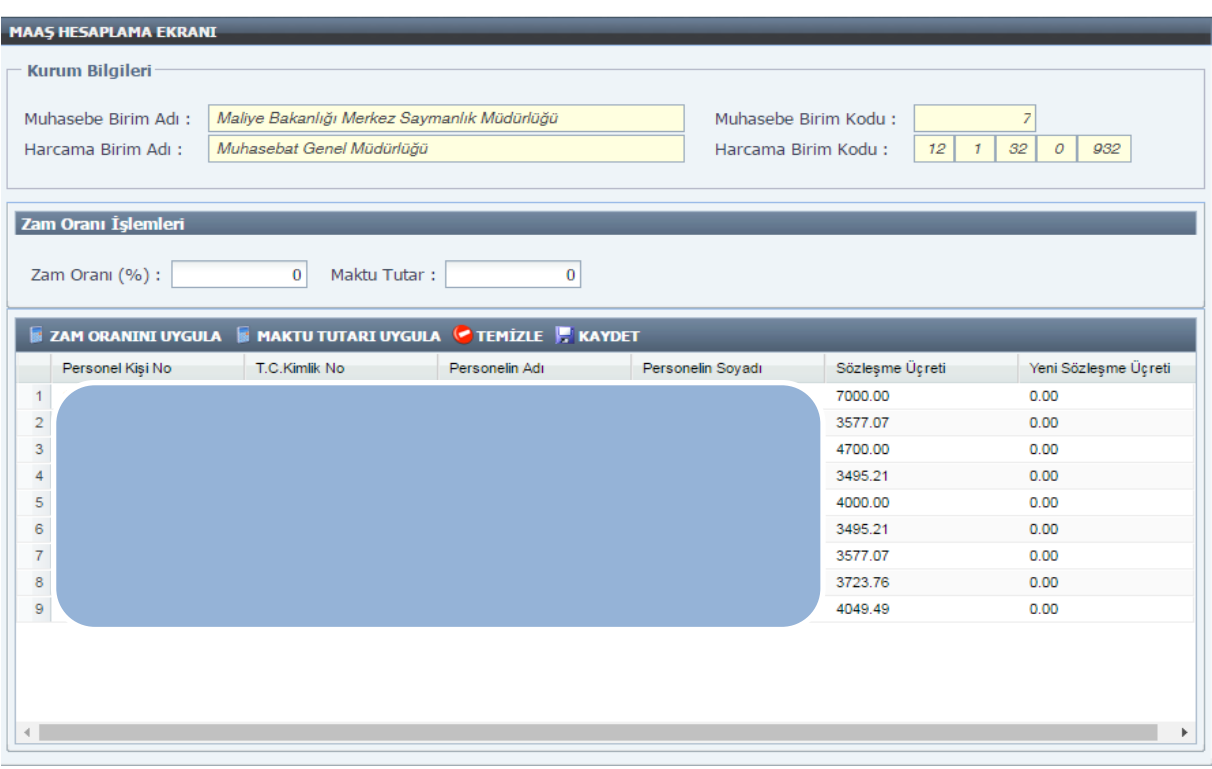

Bu ekran yıllık uygulanan zam oranı ve maktu zammın toplu olarak uygulanması için kullanılır.

Zam Oranı İşlemleri alanı için 2 seçenek yer almaktadır.

*1) Zam Oranı (%):* Bu alana oran girilecek ve girilen oran tüm personele uygulanacaktır. Girilen oran kadar sözleşme ücreti artırılacaktır.

*2) Maktu Tutar:* Bu alana maktu tutar yazılacak ve tüm personelin sözleşme ücreti buraya girilen maktu tutar kadar artırılacaktır.

Alt ekranda ilgili harcama biriminde yer alan tüm personeller listelenir. Burada Personel kişi No, T.C.K.N, Personelin Adı, Personelin Soyadı, Sözleşme Ücreti ve Yeni Sözleşme Ücreti gösterilmektedir. Yeni Sözleşme Ücreti zam uygulanmış halidir.

- Zam oranı ve Maktu tutar aynı anda uygulanamaz.
- Zam oranı girildiğinde **zam oranı uygula** butonuna, maktu tutar girildiğinde **maktu tutar uygula** butonuna basılması gerekmektedir. Aksi takdirde artış gerçekleştirilemez.

**Temizle:** Temizle butonu işlem kaydedilmeden önce yapılan değişiklikleri silerek, değişiklik yapılmadan önceki haline getirmektedir.

**Kaydet:** Yapılan zam oran/ tutarı kaydedilerek, sözleşme ücreti artırılacaktır.

# **ÜCRET TERTİPLERİ GİRİŞ EKRANI**

<span id="page-40-0"></span>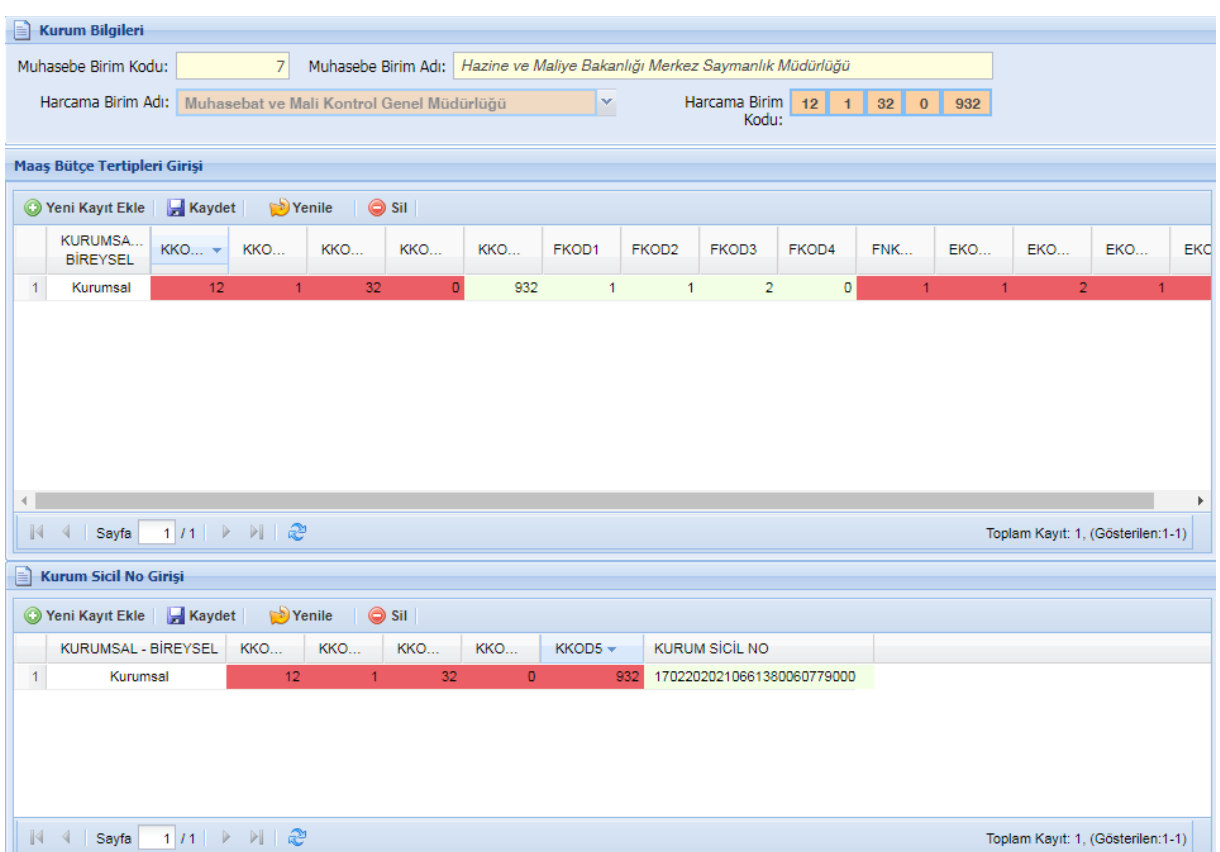

Bütçe tertipleri giriş ekranında bütçe tertibi ve kurum sicil no tanımlaması yapılacaktır. Bu ekranda tanımlanan kodlar doğrultusunda maaş bilgi giriş ekranında Fonksiyonel Kod ve Sicil No kişisel seçilerek bu ekranda tanımlanan FKod ve Sicil No girilebilecektir. Bu ekranda tanımlananlar dışında maaş bilgi girişinde Fkod ve sicil no için giriş yapılamayacaktır.

Kurum Bilgileri alanında Muhasebe Birim Kodu- Muhasebe Birim Adı-Harcama Birim Adı- Harcama Birim Kodu ilgili kurum bazında otomatik ekrana gelecektir.

**Maaş Bütçe Tertipleri Girişi:** Yeni Kayıt Ekle butonu ile yeni bir satır açılarak kurumsal veya bireysel seçeneklerinden biri seçilir. Sarı renkli alanlara birim kodu ve fonksiyonel kodlar sırasıyla yazılarak kaydedilir. Aynı birim için birden fazla bireysel kayıt yapılabilirken yalnızca 1 adet kurumsal kayıt yapılabilmektedir.

**Kurum Sicil No Girişi:** Yeni Kayıt Ekle butonu ile yeni bir satır açılarak kurumsal veya bireysel seçeneklerinden biri seçilir. Sarı renkli alana 26 haneli işyeri sicil numarası girişi yapılır. Aynı birim için birden fazla bireysel kayıt yapılabilirken yalnızca 1 adet kurumsal kayıt yapılabilmektedir.

*Hesaplama işlemleri yapılmadan önce bu ekrandan bütçe tertipleri ve işyeri sicil numarasının mutlaka girilmesi gerekmektedir.* 

### **PERSONEL KURUM DEĞİŞTİRME İŞLEMLERİ**

<span id="page-41-0"></span>4B Personel Kurum Değiştirme İşlemleri Ekranı Nakil İşlemleri başlığı altında anlatılmıştır.

### **DÖNER SERMAYE İŞLEMLERİ**

<span id="page-41-1"></span>Döner sermaye işlemleri menüsü ayrı bir kılavuz ile anlatılmaktadır.

# **İKİNCİ BÖLÜM: ÜCRET RAPORLARI**

<span id="page-41-2"></span>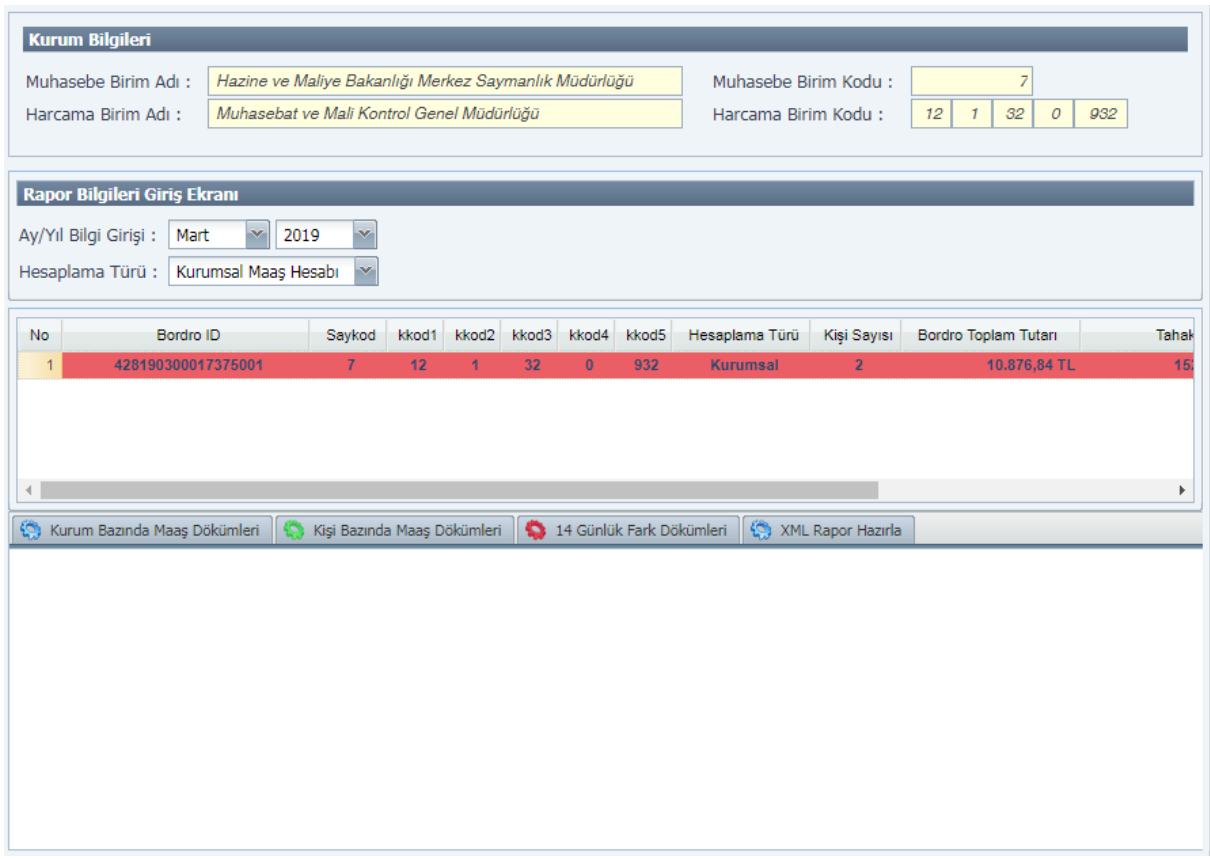

Rapor alınmak istenilen *Ay/Yıl Bilgisi ve Hesaplama Türü* seçilir. Seçilen bu bilgilere göre ilgili harcama biriminde oluşturulan bordrolar listelenmektedir.

Ücret raporları 4 bölüme ayrılmaktadır.

- 1. *Kurum Bazında Maaş Dökümleri:* Kurumsal olarak oluşturulmuş bordrolara ait raporlar görüntülenir.
- 2. *Kişi Bazında Maaş Dökümleri:* Münferit oluşturulmuş bordrolara ait raporlar görüntülenecektir. Bu ekran yapım aşamasındadır. Münferit hesaplamalara ilişkin bordro ve ödeme emri belgesi hesaplama ekranı üzerinden kontrol edilmelidir.
- 3. *14 Günlük Fark Dökümleri:* Ocak ve Temmuz aylarında ödenen 14 günlük fark maaş hesaplamasına ilişkin raporlar görüntülenir.
- 4. *XML Rapor Hazırla:* SGK kesenek dosyası buradan oluşturulmaktadır.

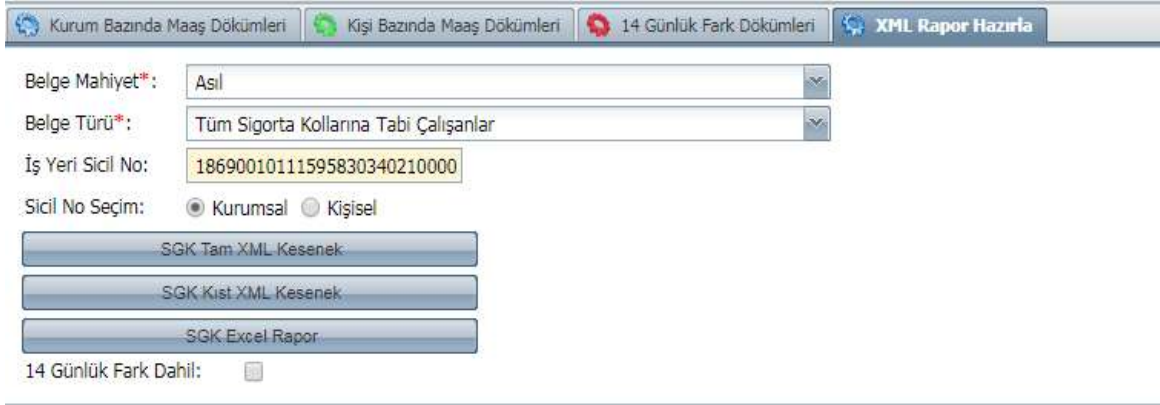

Belge Mahiyet Türü- Belge Türü seçeneklerinden uygun olan seçilerek tam ve kıst hesaplamaya ilişkin XML formatında rapor oluşturulabilmektedir. SGK Excel Rapor butonu ile de rapor Excel şeklinde görüntülenebilmektedir.

Rapor alınabilmesi için hangi bordroya ilişkin rapor alınacak ise o bordronun seçilmiş olması gerekmektedir.

Birleştirilmiş kurumlarda raporlar üst kurumdan giriş yapılarak alınmaktadır.

### **ÜÇÜNCÜ BÖLÜM: BANKA AKTARIM İŞLEMLERİ**

<span id="page-43-0"></span>4B sözleşmeli personellere ait banka aktarım işlemleri her ay merkezden toplu olarak yapılmaktadır. Bu nedenle harcama birimleri tarafından bu ekranda yapılabilecek herhangi bir işlem bulunmamaktadır.

### **DÖRDÜNCÜ BÖLÜM: 14 GÜNLÜK ÜCRET İŞLEMLERİ**

<span id="page-43-1"></span>14 Günlük Ücret Bilgi Girişi ekranı Bilgi Giriş Ekranı ve Maaş Unsurlarından oluşmaktadır.14 günlük fark hesaplamasına esas olmak bu alanlarda herhangi bir değişiklik var ise veya işlem kodu değişikliği durumlarında bu ekrandan değişiklik yapılarak kaydedilir. Kaydedilen değişiklikler 14 günlük fark hesabında dikkate alınmaktadır.

### <span id="page-43-2"></span>**BEŞİNCİ BÖLÜM: MUHASEBE BİRİMLERİ TARAFINDAN YAPILACAK İŞLEMLER**

4B Bütçe Tertip Girişi 4B Döner Sermaye Katkı Payı Muhasebeleştirme

### <span id="page-43-3"></span>**4B BÜTÇE TERTİP GİRİŞİ**

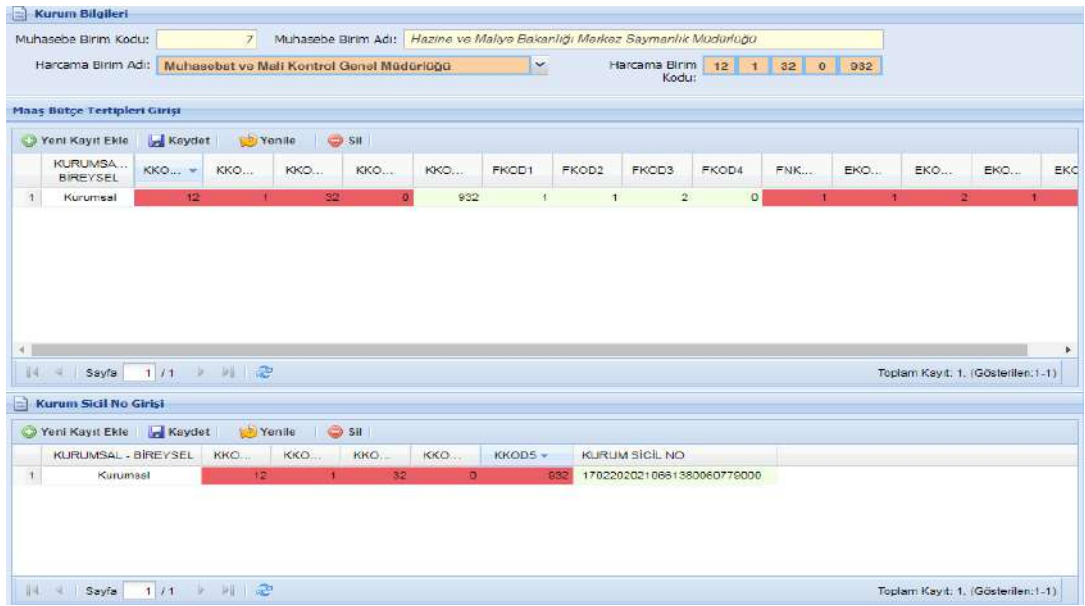

Bütçe tertipleri ve işyeri sicil numarasının kaydı harcama birimi tarafından yapılabildiği gibi muhasebe birimlerinde Muhasebe Yetkilisi rolüne sahip personeller tarafından da yapılabilmektedir.

Harcama Birim Adı alanında ilgili muhasebe birimine bağlı harcama birimleri listelenerek seçilen harcama birimine ait bütçe tertip ve işyeri sicil numarası kaydı yapılabilmektedir.

#### <span id="page-44-0"></span>**4B DÖNER SERMAYE KATKI PAYI MUHASEBELEŞTİRME**

Döner Sermaye Katkı Payı işlemleri Muhasebe Biriminde Muhasebe Yetkilisi rolü bulunan personel tarafından yapılmaktadır. Döner Sermaye Katkı Payı işlemleri ayrı bir kılavuz ile anlatılmaktadır.

#### **ORTAK EKRANLAR**

Bu kılavuzda anlatılanlar dışında kalan bazı işlemler, KBS den hesaplama yapılan tüm istihdam tipleri için ortak ekranlardan yapılmaktadır.

Bunlar;

- Bireysel emeklilik şirket seçimi *harcama birimleri* tarafından memur modülü altında yer alan Bireysel Emeklilik ekranından yapılmaktadır.
- Banka disket kod bilgileri veri girişi *Saymanlık İşlemleri* modülü altında yer alan, Saymanlık Memur Maaş İşlemleri-Banka Disket Kod Bilgileri ekranından yapılmaktadır.
- $\triangleright$  Kurum bazında toplu olarak personel aktarmak için, Saymanlık Memur Maaş İşlemleri modülü altında bulunan Kurum Bazında Personel Aktarma ekranı kullanılacaktır.